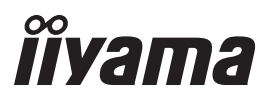

**CESKY** 

# *UŽIVATELSKÝ MANUÁL* ProLite

# **LCD Monitor**

# ProLite LH42815<br>ProLite LH49815 ProLite LH5581S

Děkujeme moc za výběr iiyama LCD monitoru. Doporučujeme, abyste věnovali několik minut, před instalací zapnutím monitoru, k pečlivému pročtení komplexního návodu. Prosíme, mějte tuto příručku na bezpečném místě pro budoucí použití.

# **OZNAČENÍ CE PROHLÁŠENÍ O SHODĚ**

Tento LCD monitor je v souladu s požadavky směrnice ES / EU 2014/30/EU "Směrnice EMC", 2014/35/EU "Směrnice pro nízké napětí", 2009/125/ES "ErP směrnice" a 2011/65/EU "RoHS směrnice ".

#### **Varování**

Toto je produkt třídy A. V domácím prostředí může tento produkt způsobovat rušení rádiových vln, v takovém případě je požadováno, aby uživatel přijal odpovídající opatření.

IIYAMA CORPORATION: Wijkermeerstraat 8, 2131 HA Hoofddorp, The Netherlands

Model No. : PL4281/PL4981/PL5581

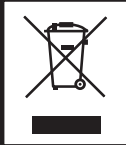

Doporučujeme recyklaci použitého výrobku. Obraťte se prosím na svého prodejce nebo iiyama servisní středisko. Recyklační informace získané přes internet, pomocí adresy: http://www.iiyama.com Můžete se připojit na webovou stránku různých zemí.

■ Vyhrazujeme si právo měnit specifikace bez předchozího upozornění.

Všechny obchodní známky použité v této uživatelské příručce jsou majetkem příslušných vlastníků.

# **OBSAH**

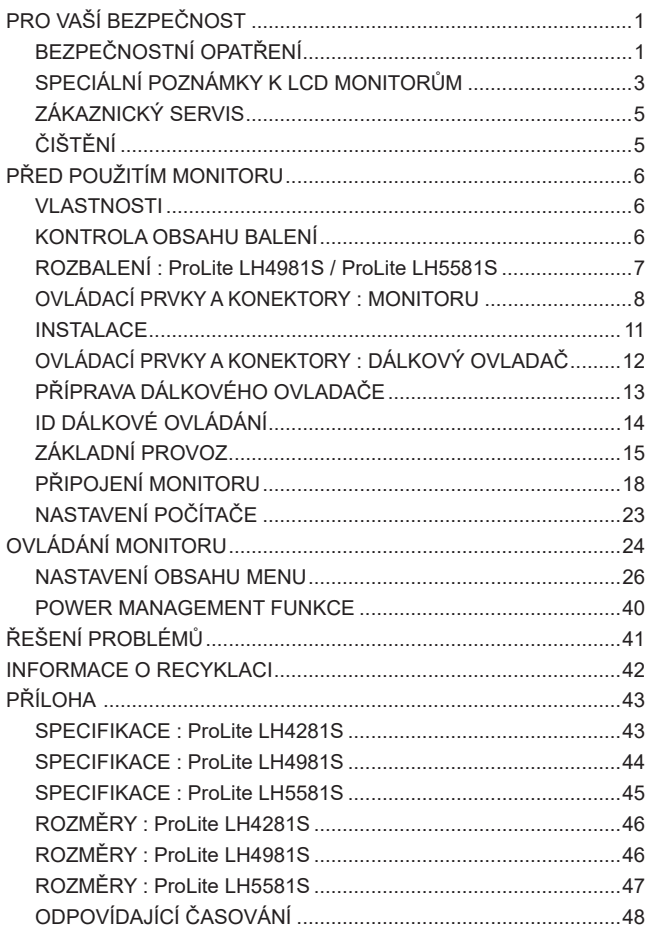

# **PRO VAŠÍ BEZPEČNOST**

## **BEZPEČNOSTNÍ OPATŘENÍ**

#### **VAROVÁNÍ**

#### **PŘESTANTĚ POUŽÍVAT MONITOR V PŘÍPADĚ JAKÝCHKOLIV PROBLÉMŮ**

Pokud si všimnete jakýchkoli abnormální jevů, jako je kouř, zvláštní zvuk nebo zplodiny, odpojte monitor a ihned se obraťte na svého prodejce nebo iiyama servisní středisko. Další použití může být nebezpečné a může způsobit požár nebo úraz elektrickým proudem.

#### **NIKDY NEDEMOLUJTE KRYT DISPLEJE**

Vysokonapěťové obvody uvnitř monitoru. DemontážI krytu se můžete vystavit nebezpečí požáru nebo úrazu elektrickým proudem.

#### **NIKDY NEVKLÁDEJTE NĚJAKÉ PŘEDMĚTY DO MONITORU**

Nepokládejte žádné pevné předměty nebo kapaliny, jako je voda do monitoru. V případě nehody, okamžitě monitor odpojte a obraťte se na svého prodejce nebo iiyama servisní středisko. Používání monitoru s jakýmkoliv předmětem uvnitř může způsobit požár, úraz elektrickým proudem nebo poškození.

#### **UMÍSTĚTE MONITOR NA ROVNÝ A STABILNÍ POVRCH**

Monitor může způsobit zranění, pokud spadne.

#### **NEPOUŽÍVEJTE MONITOR V BLÍZKOSTI ZDROJE VODY**

Nepoužívejte monitor, kde může být postříkán vodou či polit vodou. Může to způsobit požár nebo úraz elektrickým proudem.

#### **POUŽÍVEJTE JEN PODPOROVANÝ NAPÁJECÍ ZDROJ**

Ujistěte se, že monitor je používám pouze s určeným napájením. Použití nesprávného napětí může způsobit poruchu a může způsobit požár nebo úraz elektrickým proudem.

#### **CHRAŇTE KABELY**

Netahejte, neohýbejte napájecí a datový kabel. Nepokládejte na monitor nebo na kabely žádné jiné těžké předměty. V případě poškození, kabely mohou způsobit požár nebo úraz elektrickým proudem.

#### **NEPŘÍZNIVÉ POVĚTRNOSTNÍ PODMÍNKY**

Není vhodné používat monitor při těžké bouřce, může to způsobit poruchu. Také se doporučuje, abyste se nedotýkali zástrčky. Mohlo by dojít k úrazu elektrickým proudem.

#### **UPOZORNĚNÍ**

#### **MÍSTO INSTALACE**

Neinstalujte monitor, kde může dojít k náhlým změnám teploty, nebo ve vlhkém, prašném nebo zakouřeném prostředí, protože by mohlo dojít k požáru, úrazu elektrickým proudem nebo poškození. Měli byste se také vyhnout místům, kde slunce svítí přímo na monitoru.

#### **NEUMISŤUJTE MONITOR DO NEBEZPEČNÝCH POZIC**

Monitor se může převrhnout a způsobit zranění, pokud není vhodně umístěn. Dále se ujistěte, že nemáte na monitoru položené nějaké těžké předměty, a že všechny kabely jsou vedeny tak, že děti za ně nemohou tahat a způsobit si zranění.

#### **DODRŽENÍ VENTILACE VZDUCHU**

Ventilační otvory ochraňují monitor před přehřátím. Zakrytí otvorů může způsobit požár. Chcete-li zabezpečit dostatečnou cirkulaci vzduchu, umístěte monitor alespoň 10 cm (nebo 4 palce) od všech stěn.

Nikdy při provozu monitoru neodjímejte podstavec. Pokud je stojan odstraněn, větrací otvory na zadní straně skříně budou zakryty a monitor se může přehřívat. To může způsobit požár nebo poškození. Při ovládání monitoru na zádech, boku, vzhůru nohama nebo na koberci či jiném měkkém materiálu, může také dojít k poškození.

#### **ODPOJTE KABELY PŘI MANIPULACI S MONITOREM**

Když přesouváte monitor, vypněte síťový vypínač, odpojte monitor a ujistěte se, zda je signálový kabel odpojen. Pokud monitor neodpojíte, může dojít k požáru nebo úrazu elektrickým proudem.

#### **ODPOJTE MONITOR ZE ZÁSUVKY**

Pokud monitor nepoužíváte delší dobu, je doporučeno jej odpojit z elektrické sítě, aby se zabránilo nehodám.

#### **DRŽTE ZÁSTRČKU PŘI ODPOJOVÁNÍ**

Chcete-li odpojit napájecí kabel nebo signálový kabel, tahejte vždy za zástrčku. Nikdy netahejte za samotný kabel, může to způsobit požár nebo úraz elektrickým proudem.

#### **NEDOTÝKEJTE SE ZÁSTRČKY MOKRÝMA RUKAMA**

Při vytahování nebo zastrčení zástrčky mokrýma rukama, může dojít k úrazu elektrickým proudem.

#### **PŘI INSTALACI MONITORU NA VAŠEM POČÍTAČI**

Ujistěte se, že počítač je dostatečně silný, aby unesl hmotnost monitoru, jinak může dojít k poškození počítače.

#### **OSTATNÍ**

#### **ERGONOMICKÉ DOPORUČENÍ**

Chcete-li odstranit únavu očí, neprovozujte monitor proti jasnému pozadí nebo v tmavé místnosti. Pro optimální pohodlí při sledování by monitor měl být těsně pod úrovní očí a ve vzdálenosti 40 - 60 cm (16-24 palec) od vašich očí. Při používání monitoru delší dobu se doporučuje přestávka deset minut každou hodinu, protože dlouhodobý pohled na obrazovku může způsobit únavu očí.

# **SPECIÁLNÍ POZNÁMKY K LCD MONITORŮM**

- Následující symptomy jsou normální u LCD monitorů a neznamenají problém.
- **POZNÁMKA** Při prvním zapnutí LCD monitoru se nemusí obraz vejít na displej, protože typ počítače má nastavenou jinou pozici. V tomto případě nastavte pozici obrazu do správné polohy.
	- Můžete zjistít mírně nerovnoměrný jas na obrazovce v závislosti na pracovní ploše, kterou používáte.
	- Vzhledem k povaze LCD obrazovky, může přetrvat vjem původní obrazovky i po přepnutí obrazu, když je stejný obraz zobrazen hodiny. V tomto případě lze obrazovku obnovovat pomalu změnou obrazu nebo vypnutím na několik hodin.
- Tento LCD displej nelze používat venku.
- Tento LCD displej nemůže být používaný v poloze s obrazovkou nahoru.
- Pokud používáte kabel delší, než je dodaný, není kvalita obrazu zaručena.

### **POUŽITÍ POTVRZENÍ**

Tento produkt je určen pro optimální využití při 24hod denně. Displej je kompatibilní pro použití na šířku / na výšku.

#### **VYSVÍCENÍ OBRAZU / VYPÁLENÍ OBRAZU**

Prosíme, vemte na vědomí, že u všechny LCD obrazovek může dojít k vysvícení obrazu nebo vypálení obrazu. K tomu dochází, když reziduální obraz zůstává viditelný na obrazovce, když je statický obraz zobrazen dlouhou dobu. Vysvícení obrazu na LCD není pernamentní, ale zobrazení statického obrazu po dlouhou dobu, je třeba se vyhnout.

Proti vysvícení obrazu pomáhá vypnutí monitoru na tak dlouho, jak byl poslední obraz zobrazen, takže v případě, že obraz byl na monitoru po dobu 1 hodiny a lze vidět zbytkový obraz nebo "duch" obrazu, měli byste vypnout monitor na 1 hodinu, aby se vyčistil zbytkový obraz.

Pro všechny LFD produkty, iiyama doporučuje zobrazování pohyblivých obrazů a využití spořiče obrazovky v pravidelných intervalech, vždy, když je obrazovka nečinná. Vypnutí monitoru napomůže k prevenci.

Jiné způsoby, jak snížit riziko vzniku vysvícení, bude používáním funkce FAN-on (je-li k dispozici), Nízkého podsvícení a Nízkého nastavení jasu.

## **PRO PRODLOUŽENÉ POUŽITÍ JAKO VEŘEJNÝ DISPLEJ**

#### Vypálení obrazu na LCD panelu

Když je zobrazen statický obraz několik hodin, stopa elektrické náboje zůstane v blízkosti elektrody uvnitř LCD a produkuje "duch" statického obrazu. (Image Persistence).

Vysvícení obrazu není trvalým rysem. Když je zobrazen statický obraz po delší dobu, iontové nečistoty uvnitř displeje jsou postaveny podél zobrazených snímků a to může být trvalé.

#### **Doporučení**

Aby nedošlo k vypálení obrazu a pro podporu delší životnosti displeje, doporučujeme následující:

- 1. Vyhněte se statickým obrazům zobrazených na dlouhou dobu měňte statické obrazy v nekonečné smyčce.
- 2. Vypněte monitor, když není používán, a to buď dálkovým ovládáním nebo pomocí Power Management nebo naplánované funkce.
- 3. Je-li monitor instalován v horkém nebo v uzavřeném prostředí, použijte chladící ventilátor, spořič obrazovky a funkci nízkého jasu.
- 4. Vhodné větrání pro jakýkoli monitor je očekáváno u jakékoliv instalace ovládáné systémy klimatizace mohou být použity.
- 5. Důrazně doporučujeme využití aktivního chlazení s ventilátory pro delší dobu provozu nebo v prostředí s vysokou okolní teplotou.

# **ZÁKAZNICKÝ SERVIS**

**POZNÁMKA ■** Máte-li vrátit přístroj do servisu a originální balení bylo zničeno, obraťte se prosím na svého prodejce nebo iiyama servisní středisko pro radu nebo náhradního balení.

# **ČIŠTĚNÍ**

- **VAROVÁNÍ** Pokud při čištění dostanou materiály nebo kapaliny, jako je voda, do displej, okamžitě odpojte napájecí kabel a obraťte se na svého prodejce nebo iiyama servisní středisko.
- **UPOZORNĚNÍ** Z bezpečnostních důvodů vypněte hlavní vypínač a odpojte displej před čištěním.
- Pro ochranu LCD panelu, nepoškrábejte nebo neotírejte obrazovku tvrdými předměty. **POZNÁMKA**
	- Nikdy nepoužívejte některé z následujících silných rozpouštědel. Ty mohou poškodit kryt a LCD displej.

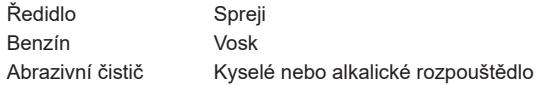

- Dotýkáním se krytu produkty vyrobenými z pryže nebo plastu po delší dobu, může dojít k degeneraci nebo ztráty barvy na krytu.
- **KRYT DISPLEJ** Skvrny lze odstranit hadříkem lehce navlhčeným ve slabém saponátu. Poté otřete kryt jemným suchým hadříkem.
- **LCD**  Doporučuje se pravidelné čištění měkkým suchým hadříkem.

**OBRAZOVKA**

# **PŘED POUŽITÍM MONITORU**

# **VLASTNOSTI**

- **Podporuje rozlišení až 1920 × 1080**
- ◆ Vysoký kontrast 1300:1 (typický) / Jas 500cd/m<sup>2</sup> (typický)
- **Digitální vyhlazování znaků**
- **Automatické nastavení**
- **Stereo reproduktory 2 × 10W Stereo reproduktory**
- **Plug & Play VESA DDC2B RoHS v souladu Windows® XP/Vista/7/8/8.1/10**
- ◆ Power Management (v souladu s VESA DPMS)
- **v souladu VESA Standard (200mm x 200mm) : ProLite LH4281S**
- **v souladu VESA Standard (400mm x 400mm) : ProLite LH4981S / ProLite LH5581S**
- **Podpora 24 hod / den použití (podmínka je pohyblivý obraz)**
- **VESA kompatibilní rameno montážního rozhraní**
- **Podpora sériového zapojení**
- **Bez větráku & Slim design**

#### **KONTROLA OBSAHU BALENÍ**

Následující doplňky jsou součásti balíku. Zkontrolujte, zda jsou uzavřeny s monitoren. Pokud něco chybí nebo jsou poškozeny, obraťte se na prodejce nebo na regionální iiyama kancelář.

- Napájecí kabel \* DVI-D kabel HDMI kabel
- mDP-DP kabel DisplayPort kabel RS-232C kabel

**ČESKY**

- Dálkový ovladač Baterie (2ks) POP štítek
- Nálepka s logem iiyama EU energetický štítek Bezpečnostní příručka
- Rychlý průvodce

#### **UPOZORNĚNÍ**

- 
- 
- 
- 
- 
- 
- 
- 
- Napájecí kabel uzavřený v 120V oblasti je 10A/125V. Pokud používáte napájení vyšší než toto, pak musí být použit napájecí kabel 10A / 250V. Nicméně, všechny garance a záruky jsou neplatné pro případné problémy nebo škody způsobené napájecím kabelem, který není součástí balení Iiyama.

## **ROZBALENÍ : ProLite LH4981S / ProLite LH5581S**

- Před rozbalením vašeho monitoru připravte stabilní, rovný a čistý povrch blízko zásuvky ve zdi. Postavte krabici s LCD monitorem do vzpřímené pozice a otevřete ji z horní části krabice před odstraněním výplňového materiálu v horní části.
- Vyjměte držáky lepenky.
- Vyjměte výplňový materiál v horní části a vytáhněte krabičku s příslušenstvím a monitor.

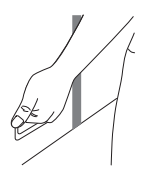

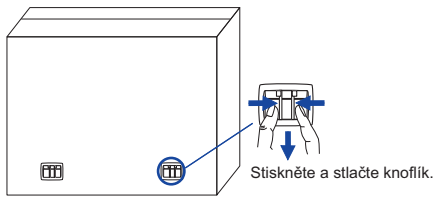

#### **UPOZORNĚNÍ**

- Posun monitoru vyžaduje alespoň dvě osoby. Pokud ne, mohl by upadnout a mohlo by to mít za následek vážný úraz.
- Dva lidé mohou při zvedání, po vybalení z krabice, uchopit za spodní část monitoru.
- Nedržte monitor za horní rámu při zvedání.
- Nedotýkejte se povrchu LCD panelu při zvedání.

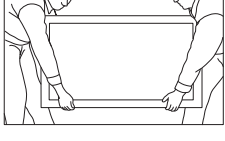

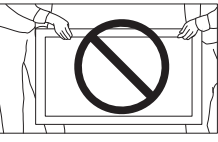

# **OVLÁDACÍ PRVKY A KONEKTORY : MONITORU**

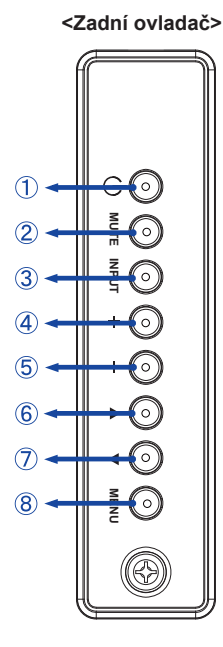

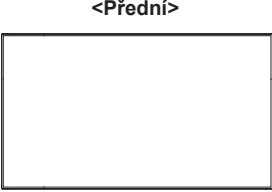

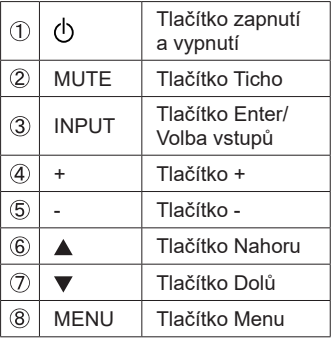

#### **<Použití Remoto senzoru a indikátoru napájení>**

- 1. Vytáhněte čočku pro lepší výkon dálkového ovládání a snadno pozorujte světelnou informaci o stavu napájení.
- 2. Zatlačte čočku před montáží monitoru ve videostěně.
- 3. Zatáhněte / Zatlačte na čočku, až ucítíte cvaknutí.

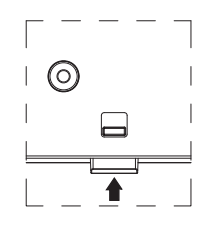

Zatlačte nahoru ke skrytí čočky

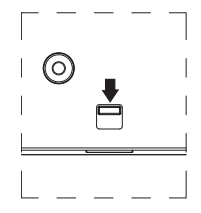

Zatlačte dolů k rozšíření čočky

### ● **ProLite LH4281S**

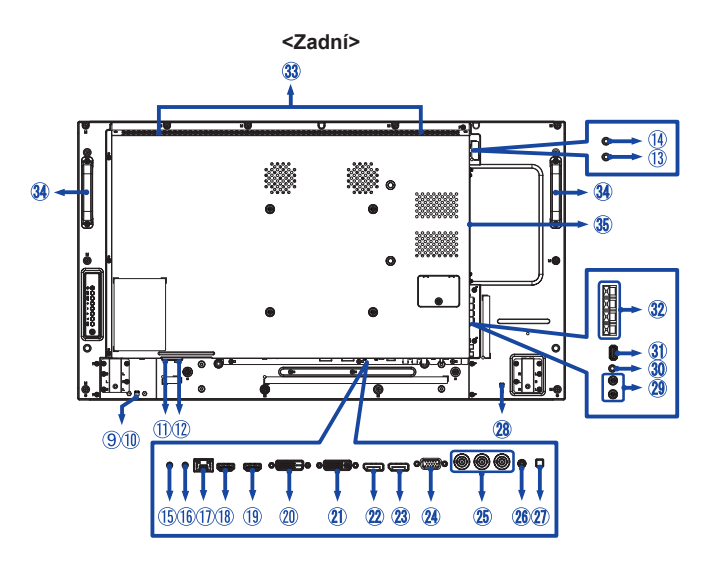

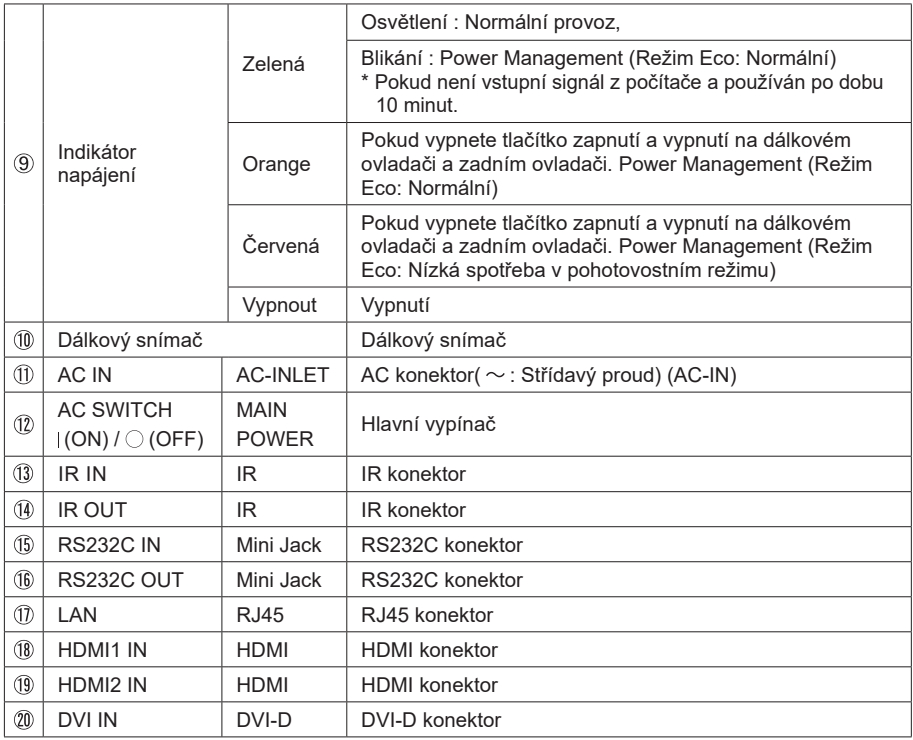

### ● **ProLite LH4981S / ProLite LH5581S**

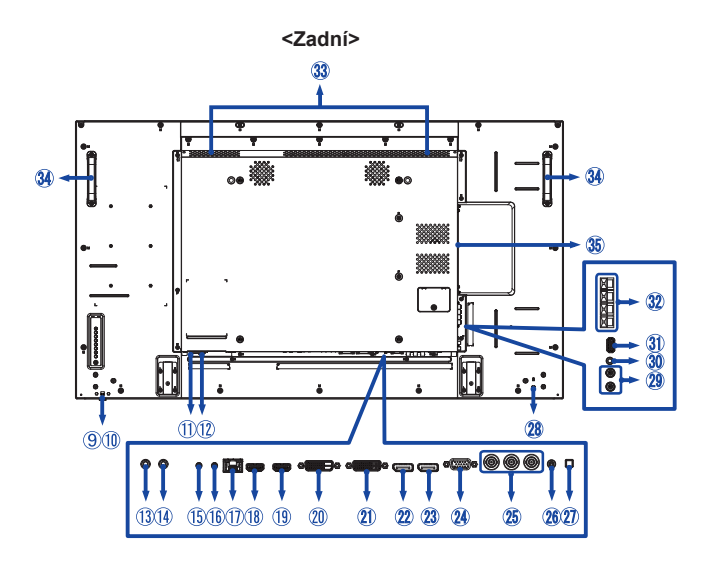

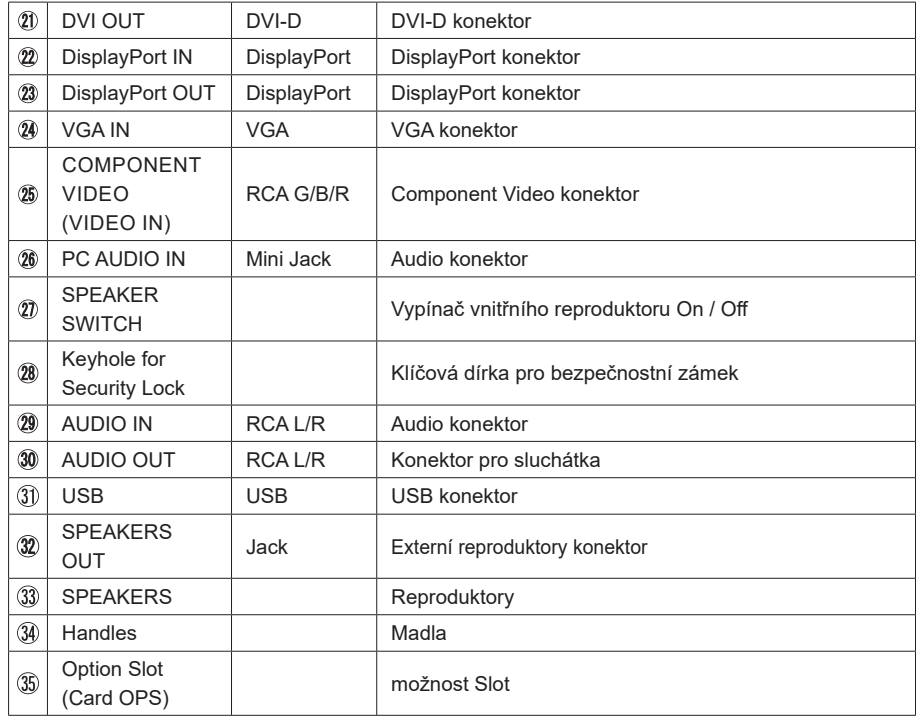

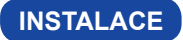

#### **UPOZORNĚNÍ**

- Dodržujte pokyny z návodu pro typ připevnění, jaký jste zvolili. S veškerými servisními pracemi se obraťte na kvalifikovaný servisní personál.
- Posun monitoru vyžaduje alespoň dvě osoby.
- Před montáží tohoto monitoru se prosím ujistěte, že je zeď dostatečně silná na to, aby udržela potřebnou hmotnost obrazovky a přimontování.

#### **[MONTÁŽ NA STĚNU]**

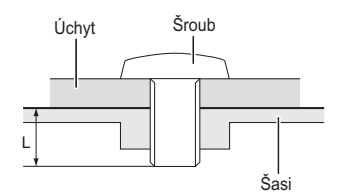

#### **VAROVÁNÍ**

Při použití montáže na stěnu utáhněte šroub M6 s podložkou, jejíž "L" délka je 10 mm pro upevnění monitoru. Použitím delšího šroubu by mohlo dojít k úrazu elektrickým proudem nebo k poškození, protože může dojít ke kontaktu s elektrickými součástkami uvnitř monitoru.

#### **[OTÁČENÍ OBRAZOVKY]**

Displej je navržen tak, aby byl kompatibilní v režimech na šířku i na výšku.

#### **POZNÁMKA**

Monitor by měl být otočen ve směru hodinových ručiček na základě čelním pohledu, pokud používán v režimu na výšku. (nastavení v PC)

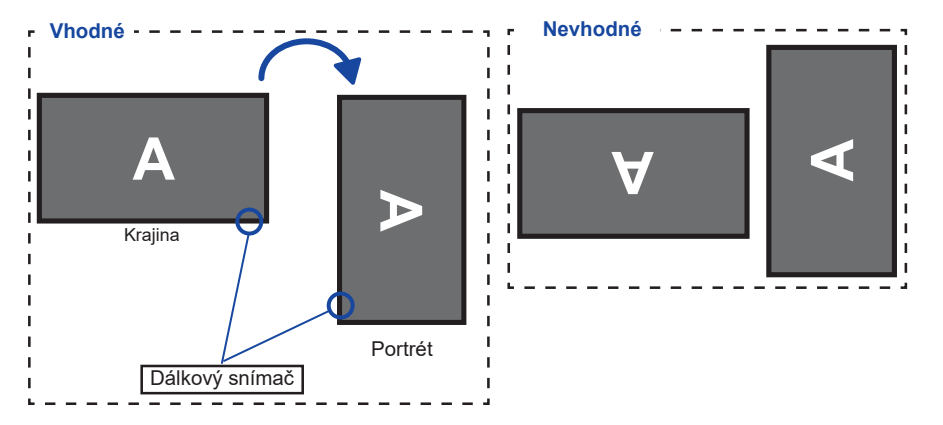

# **OVLÁDACÍ PRVKY A KONEKTORY : DÁLKOVÝ OVLADAČ**

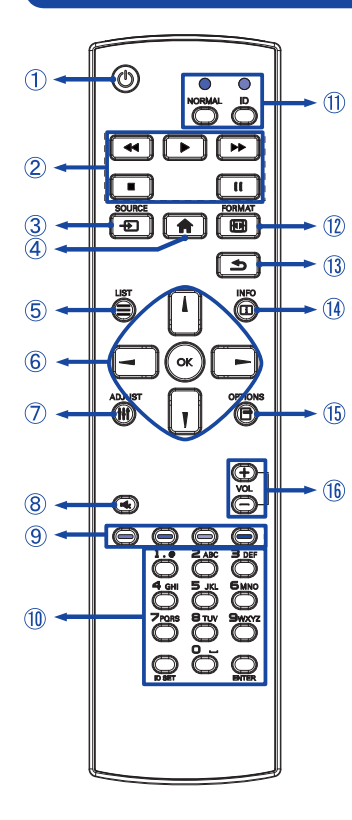

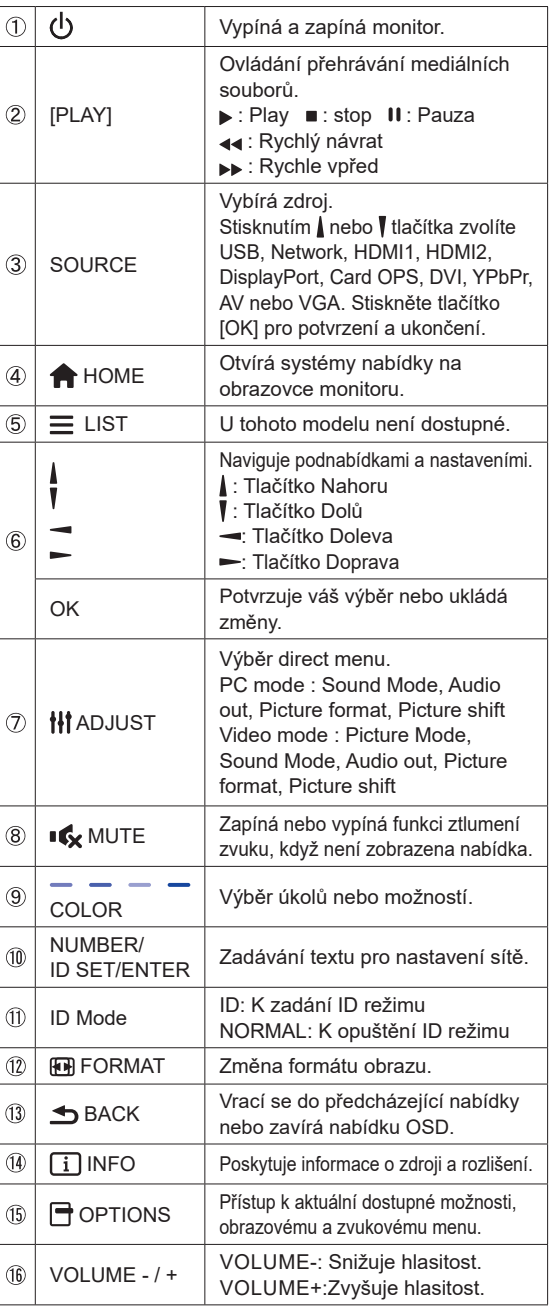

# **PŘÍPRAVA DÁLKOVÉHO OVLADAČE**

Abyste mohli dálkový ovladač používat, vložte dvě suché baterie.

#### **UPOZORNĚNÍ**

Nepoužívejte žádné jiné baterie než baterie specifikované v této příručce k dálkovému ovladači. Nevkládejte do dálkového ovladače společně staré a nové baterie. Ujistěte se, že vývody odpovídají označením "+" a "-" v přihrádce na baterie. Prasklé baterie nebo elektrolyt z těchto baterií mohou způsobit skvrny, požár nebo úraz.

Zatlačte a posuňte kryt baterie k otevření.

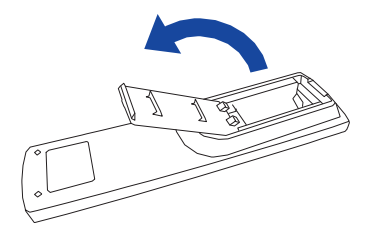

 Uspořádejte a vložte 2 baterie AAA podle jejich vstupů + a - (jak je označeno na dálkovém ovladači).

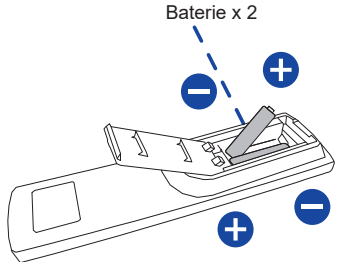

Nasaďte kryt baterie.

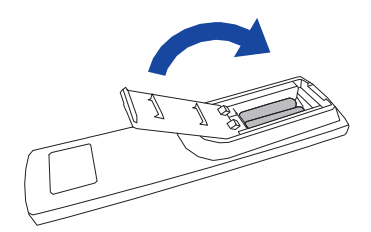

#### **POZNÁMKA**

- Když dálkový ovladač nefunguje blízko monitoru, vyměňte baterie za nové. Použijte suché baterie AAA.
- Dálkový ovladač používejte nasměrovaný k dálkovému čidlu na monitoru.
- U tohoto monitoru nebudou fungovat dálkové ovladače jiných výrobců. Používejte POUZE dodaný dálkový ovladač.
- U použitých baterií musíte při vyřazování dodržovat místní předpisy. (Rada: U likvidace použitých baterií dodržujte prosím správnou politiku podle vašich místních předpisů).

# **ID DÁLKOVÉ OVLÁDÁNÍ**

Můžete nastavit ID dálkového ovládání, pokud chcete používat dálkové ovládání na konkrétní monitory.

Režim ID (pro vstup do režimu ID): stiskněte a podržte tlačítko ID, dokud červená LED nezabliká dvakrát.

Normální režim (Chcete-li opustit režim ID): stiskněte a podržte tlačítko Normal, dokud zelená LED nezabliká dvakrát.

#### **Režim ID programování**

Přiřadit ID dálkovým ovládáním.

- 1. Vstup do režimu ID.
- 2. Stiskněte a podržte tlačítko ID SET dokud se červená LED dioda nezapne.
- 3. Pomocí číselné tlačítko vložte požadované číslo. (01-255)
- 4. Stiskněte tlačítko ENTER pro potvrzení ID.
- 5. červená LED dioda zabliká dvakrát pokud bylo ID potvrzeno.
- 6. Stisknutím tlačítka ID SET opustíte režim ID. LED dioda zhasne.

#### **POZNÁMKA**

- Při nestisknutí libovolného tlačítka během 10 sekund se režim ID vypne.
- Je-li chyba stisknutím tlačítka jiného čísla, počkejte 1 vteřinu, poté co červená LED dioda zhasne a poté se znovu rozsvítí, pak stiskněte správnou číslici znova.
- Chcete-li zrušit nebo zastavit programování ID, stiskněte tlačítko ID SET.
- Je nutné nastavit ID číslo pro každý monitor před výběrem jeho ID čísla.

#### **Použití režimu ID**

- 1. Vstup do režimu ID.
- 2. Zadejte číslo monitoru, který byste chtěli ovládat pomocí číselný tlačítek.
- 3. Stiskněte tlačítko ENTER.

#### **Zapnutí monitoru**

 Monitor je zapnutý a indikátor elektřiny se změní na zelenou barvu, když stisknete síťové tlačítko na monitoru nebo na dálkovém ovladači. Monitor se vypne a indikátor elektřiny se změní na orange, když stisknete síťové tlačítko na monitoru nebo na dálkovém ovladači. Pro zapnutí monitoru ho znovu stiskněte.

#### **POZNÁMKA**

I při používání režimu řízení napájení nebo vypnutí síťového vypínače spotřebovává monitor malé množství elektřiny. Odpojte síťový kabel od síťového napájení vždy, když monitor nepoužíváte nebo v noci, abyste předešli zbytečné spotřebě elektřiny.

> **[Monitoru]**  GA  $\bullet$  **INPUT**  $\overline{6}$  $\tilde{\mathbf{C}}$ C

> > **MENU**

C

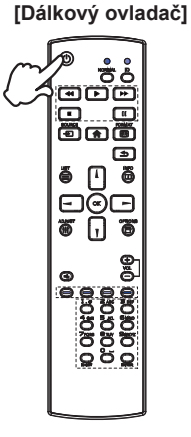

#### **Zobrazení stránky nabídky nastavení**

Stránky nabídky se objeví na obrazovce, když stisknete tlačítko MENU na monitoru nebo tlačítko

#### HOME na dálkovém ovladači.

Stránka menu zmizí, když znovu stisknete tlačítko **S**BACK na dálkovém ovladači.

# эC  $\overline{6}$ **MENU**

**[Monitoru] [Dálkový ovladač]**

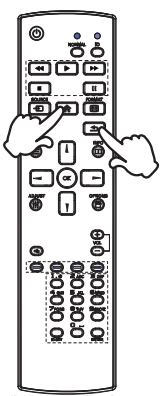

PŘED POUŽITÍM MONITORU 15

#### **Posunujte kurzorem vertikálně**

Vyberte nastavení stisknutím tlačítka ▲ / ▼ na monitoru nebo tlačítka | / | na dálkovém ovladači, zatímco je na obrazovce zobrazena stránka s nabídkou.

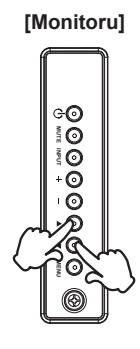

**[Monitoru] [Dálkový ovladač]**

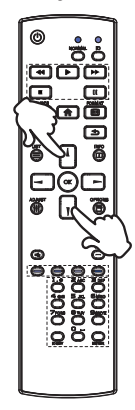

#### **Posunujte kurzorem horizontálně**

 Vyberte nabídku nebo nastavení nebo proveďte nastavení stisknutím tlačítka + / - na monitoru nebo tlačítka  $\rightarrow$   $\rightarrow$  na dálkovém ovladači, zatímco je na obrazovce zobrazena stránka s nabídkou. **EXAMPLE AND CONSUMING THE COLUMN CONSUMING THE COLUMN CONSUMING THE COLUMN CONSUMING THE COLUMN CONSUMING THE COLUMN CONSUMING THE COLUMN CONSUMING THE COLUMN CONSUMING THE COLUMN CONSUMING THE COLUMN CONSUMING THE COLUMN** 

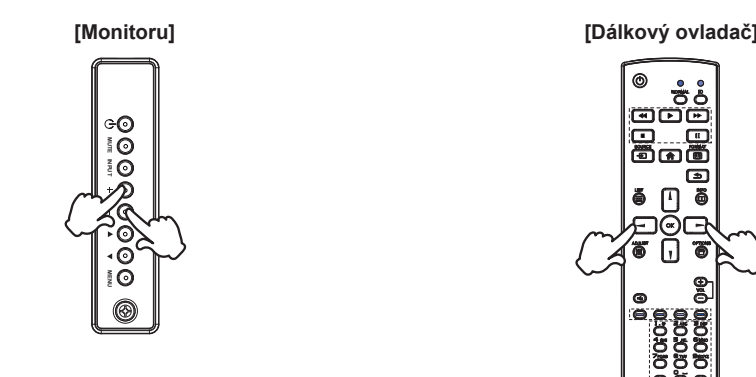

#### **Nastavte akustický výkon**

 Stiskněte tlačítka - / + na monitoru nebo na dálkovém ovladači pro nastavení akustického výkonu, když není na obrazovce zobrazena stránka s nabídkou.

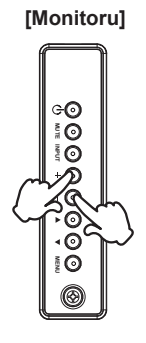

**[Monitoru] [Dálkový ovladač]**

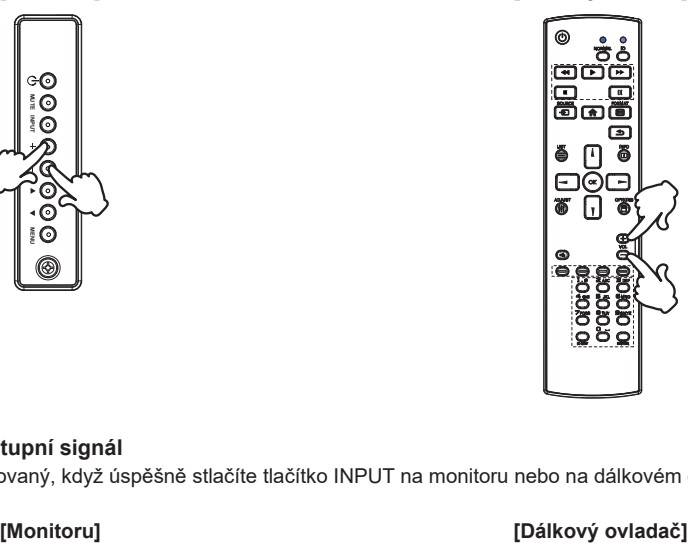

#### **Zapojte vstupní signál**

Ten je aktivovaný, když úspěšně stlačíte tlačítko INPUT na monitoru nebo na dálkovém ovladači.

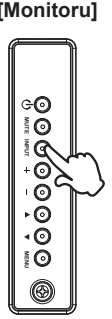

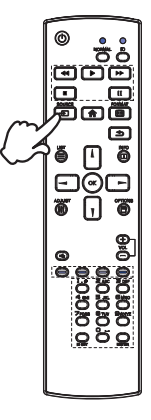

# **PŘIPOJENÍ MONITORU**

Ujistěte se, že počítač i monitor jsou vypnuté.

[Příklad připojení]

- Připojte počítač k monitoru pomocí odpovídajícího kabelu.
- Připojte počítač k monitoru pomocí kabelu RS-232C.
- Připojte napájecí kabel k monitoru a poté do elektrické sítě.
- Zapněte monitor (hlavním vypínačem i vypínačem).
- **POZNÁMKA** Signální kabely pro připojení počítače a monitoru se mohou lišit v závislosti na typu použitého počítače. Nesprávné připojení může způsobit vážné poškození jak na monitoru, tak i na počítači. Kabel, který je dodán s monitorem, je určen pro standardní konektor. Pokud je zapotřebí speciální kabel, obraťte se na místního prodejce nebo regionální iiyama kancelář.
	- Ujistěte se, že jste utáhli prsty šrouby na obou koncích kabelu signálu.

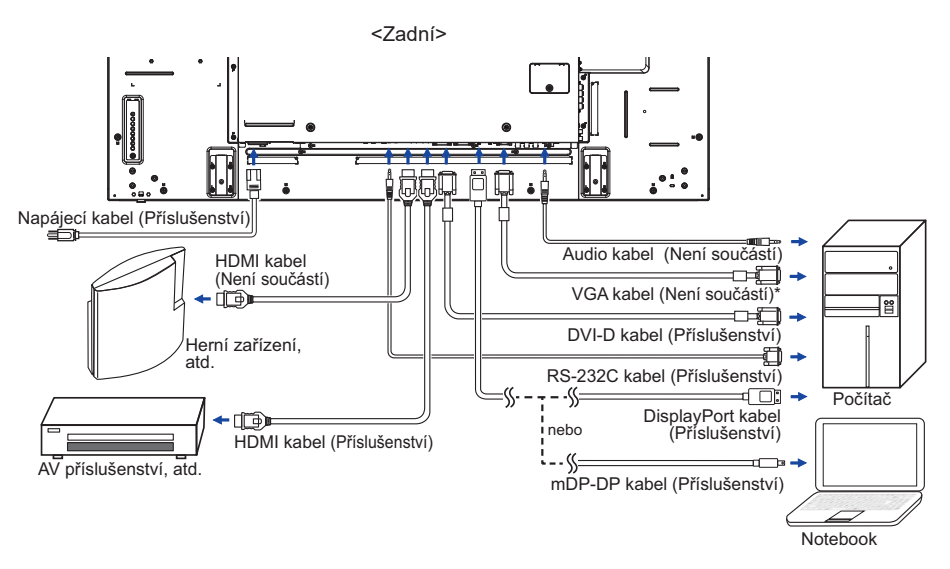

- \* VGA kabel není součástí dodávky monitoru. Pokud používáte VGA kabel nízké kvality, může dojít k elektromagnetického rušení. Obraťte se prosím na servisní středisko iiyama ve Vaší zemi, pokud se chcete připojit monitor přes VGA vstup.
- **ČESKY**

#### **[ Případ připojení s periferním zařízením ]**

#### **UPOZORNĚNÍ**

Před připojením vypněte síťový vypínač a odpojte monitor a periferní zařízení, abyste zabránili úrazu elektrickým proudem nebo poškození.

#### **POZNÁMKA**

- Podívejte se zároveň do návodu pro uživatele periferních zařízení.
- Zajistěte, abyste měli potřebné kabely, které jsou požadované.

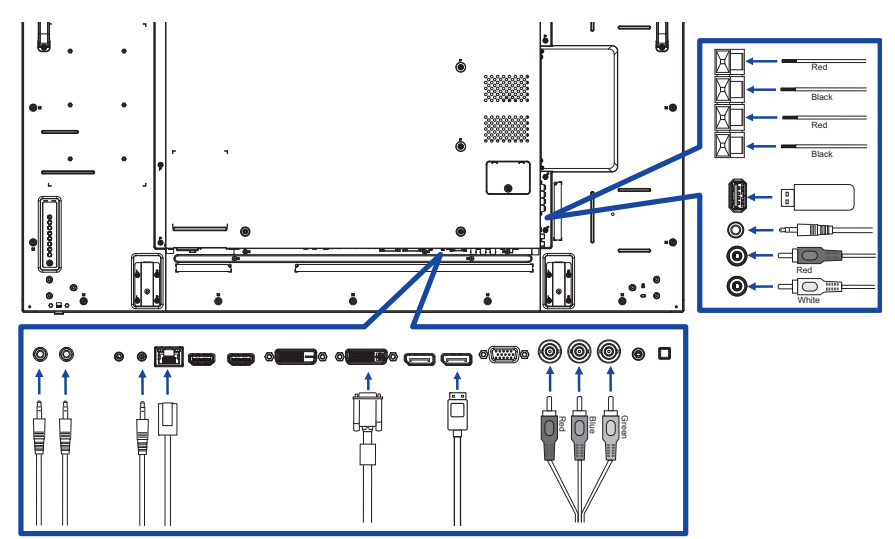

**[ O sériovém zapojení ]**

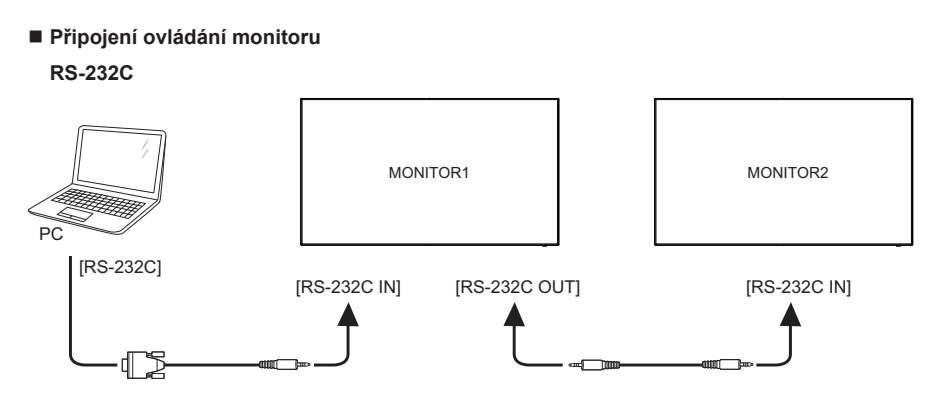

#### **Připojení digitálního videa DVI**

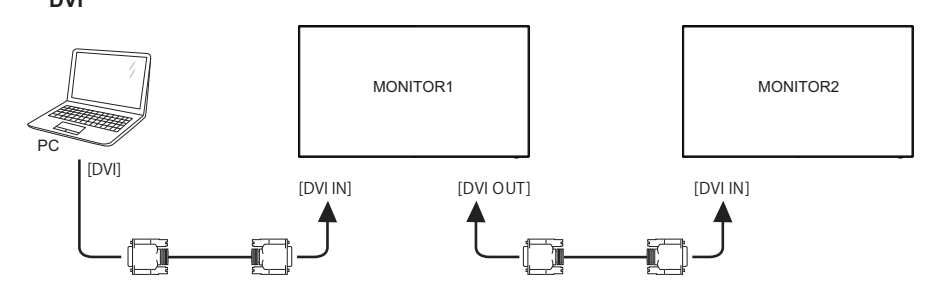

#### **DisplayPort**

 DisplayPort v1.2 podporuje více streamů a umožňuje řetězit až 4 monitory zobrazující jiný obsah na každé obrazovce.

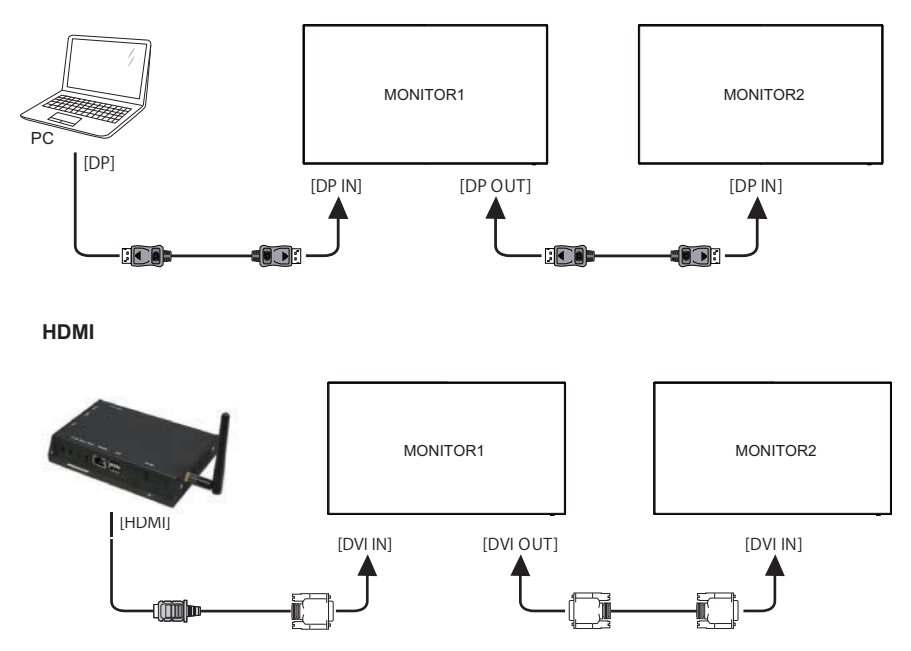

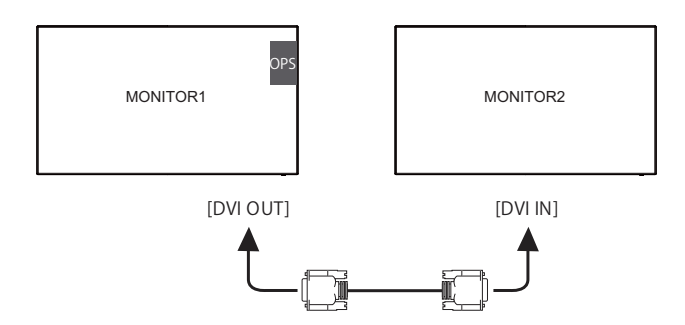

**Připojení analogového videa**

 **VGA**

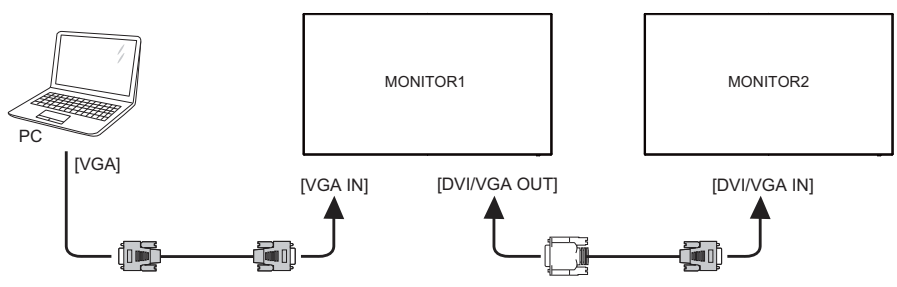

#### **[ Nastavení sítě ]**

- 1. Zapněte router a zapněte jeho nastavení DHCP.
- 2. Připojte router k tomuto monitoru a počítač pomocí ethernetového kabelu.
- 3. Stiskněte tlačítko **+** HOME na dálkovém ovladači, a pak vyberte položku Nastavení.
- 4. Vyberte "Připojit k síti", a poté stiskněte tlačítko OK.
- 5. Postupujte podle pokynů na obrazovce a nainstalujte síť.
- 6. Počkejte na tomto zobrazení najít síťové připojení.
- 7. Pokud se zobrazí výzva, odsouhlaste "Uživatelskou licenční dohodu".

**POZNÁMKA** Připojení stíněného CAT-5 ethernetového kabelu v souladu se směrnicí EMC.

■ Nastavení Single monitoru

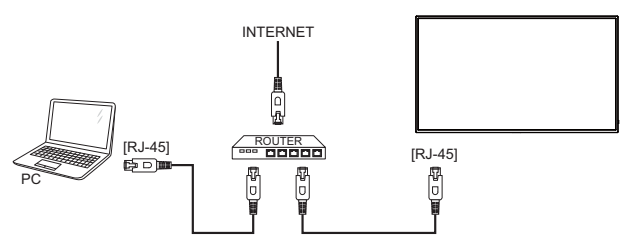

Nastavení více monitorů

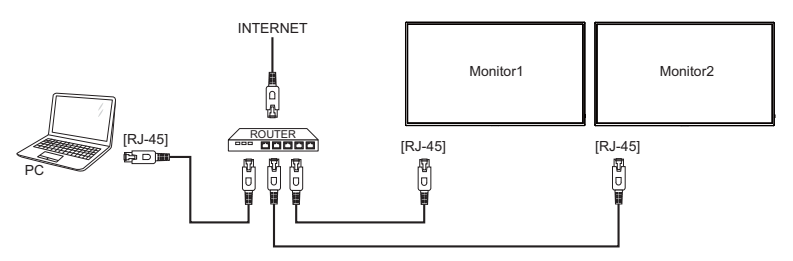

# **NASTAVENÍ POČÍTAČE**

■ Načasování signálu Změna požadované načasování signálů, jsou uvedeny na straně 47: Vhodné načasování.

Windows XP/Vista/7/8/8.1/10 Plug & Play

 LCD monitor iiyama splňuje normu DDC2B VESA. Funkce Plug & Play běží pod Windows XP/ Vista/7/8/8.1/10 po připojení monitoru k počítači kompatibilnímu se systémem DDC2B dodaným signálním kabelem.

 Instalace do systému Windows XP: Váš počítač může vyžadovat soubor informací o monitorech iiyama, který je k dispozici na internetu na adrese

http://www.iiyama.com

**POZNÁMKA ■** Operační systémy Macintosh nebo Unix většinou nevyžadují ovladače monitoru. Další informace si vyžádejte od dodavatele svého počítače.

■ Postup zapínání hlavním vypínačem Nejprve zapněte monitor a pak počítač.

# **OVLÁDÁNÍ MONITORU**

Chcete-li vytvořit co nejlepší obraz, Váš iiyama LCD monitor byl nastaven ve výrobním závodě s KOMPATIBILNÍ NAČASOVÁNÍ, které je vyobrazeno na straně 47. Jste také schopni nastavit obraz tlačíkem podle pokynů uvedených níže.

 **Stiskněte tlačítko HOME na dálkovém ovladači nebo tlačítko MENU na monitoru pro spuštění funkce OSD menu. K dispozici jsou další položky nabídky, které lze**  přepínat pomocí tlačítka **|** / **|** na dálkovém ovladači nebo tlačítka ▲ / ▼ na monitoru.

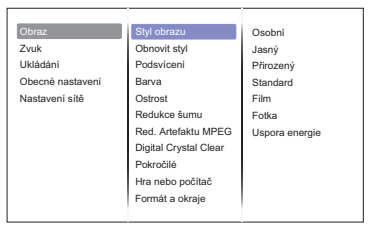

- **Vyberte položku menu, která obsahuje ikonu nastavení týkající se nastavení, které chcete dělat. Stiskněte tlačítko OK na dálkovém ovladači nebo tlačítko INPUT na monitoru. Potom pomocí tlačítka | / | na dálkovém ovladači nebo tlačítka ▲ / ▼ na monitoru zvýrazněte ikonu požadovaného nastavení.**
- **Znovu stiskněte tlačítko OK na dálkovém ovladači nebo tlačítko INPUT na monitoru. Pomocí tlačítka | / | na dálkovém ovladači nebo tlačítka + / - na monitoru zvolte vhodnou úpravu nebo nastavení.**
- **Stiskněte tlačítko BACK na dálkovém ovladači nebo tlačítko MENU na monitoru pro odchod z menu a nastavení, která jste právě udělal. Proběhne automatické uložení.**

Například pro korekci Ostrost zvolte položku Obraz a poté stiskněte tlačítko OK na dálkovém ovladači nebo tlačítko INPUT na monitoru. Pak vyberte Ostrost pomocí tlačítka  $/$  na dálkovém ovladači nebo tlačítka ▲ / ▼ na monitoru.

Potom pomocí tlačítka / na dálkovém ovladači nebo tlačítka + / - na monitoru pro změnu nastavení Ostrost. Ostrost displeje by se měla odpovídajícím způsobem měnit, když děláte to.

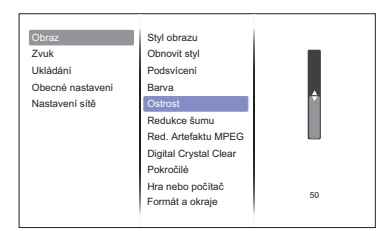

Stiskněte nakonec tlačítko BACK na dálkovém ovladači nebo tlačítko MENU na monitoru při skončení, všechny změny se uloží do paměti.

#### **POZNÁMKA**

- tlačítko < BACK na dálkovém ovladači nebo tlačítko INPUT na monitoru může být použito k vrácení předcházejících položek nabídky.
- Jakékoli změny se automaticky uloží do paměti, když OSD zmizí. Je třeba se vyvarovat vypnutí napájení při používání nabídky.

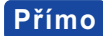

Přímo<sup>\*</sup> K dispozici pouze pro Remote Control.

Stiskněte tlačítko ADJUST , kdy není menu zobrazeno. Zobrazí se přímo menu níže.

**PC vstup a Video vstup (HDMI, DisplayPort, Card OPS, DVI, YPbPr, AV, VGA)**

#### **Styl zvuku:**

Přístup předdefinovaného nastavení zvuku.

- **Hlasitost sluch.:**  Nastavení hlasitosti audio výstupu.
- **Formát obrazu:**

Změna formátu obrazu.

- **Posun obrazu:**  Přesuňte polohu obrazu.
- **Jen Video vstup (HDMI(Video), YPbPr, AV)**

#### ■ Styl obrazu:

Zvolte předdefinované nastavení obrazu.

# **NASTAVENÍ OBSAHU MENU**

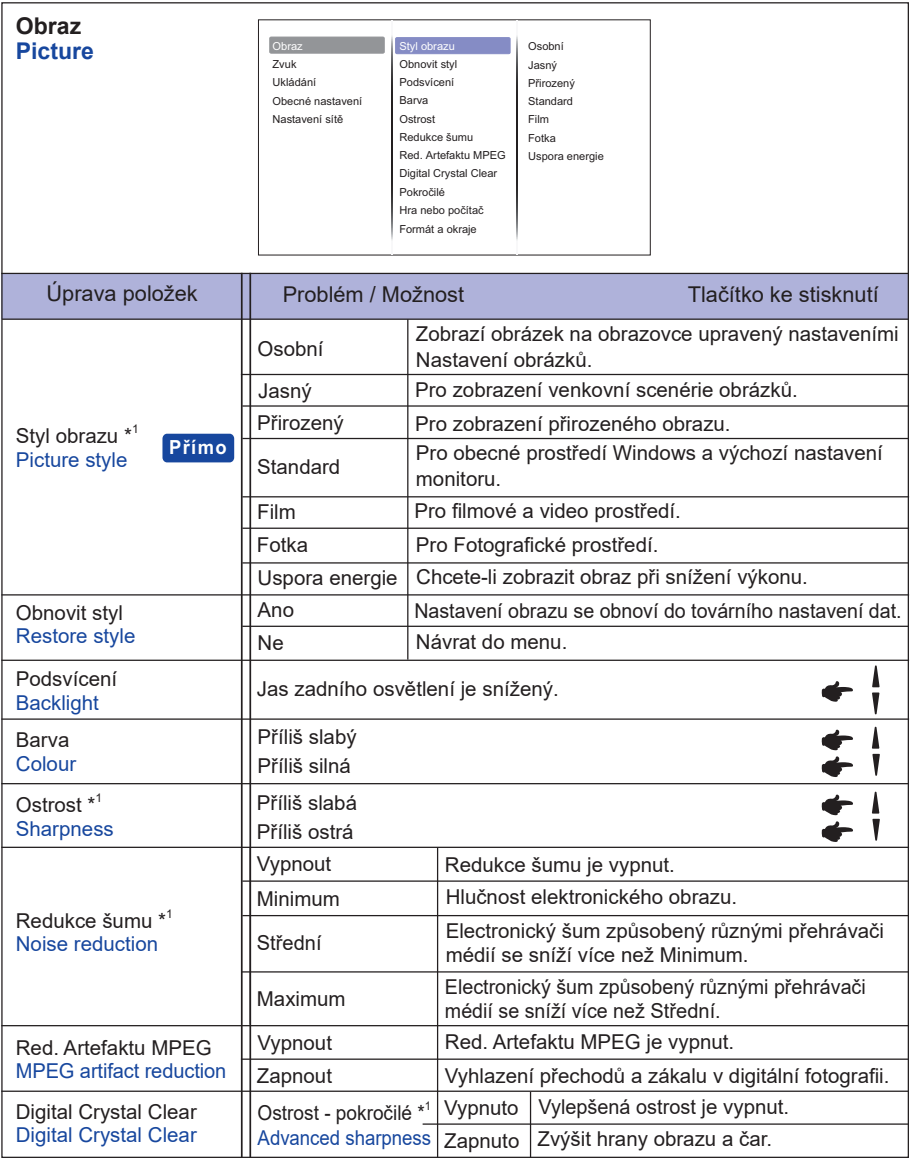

\* 2 Jen HDMI(Video), YPbPr a AV vstup.

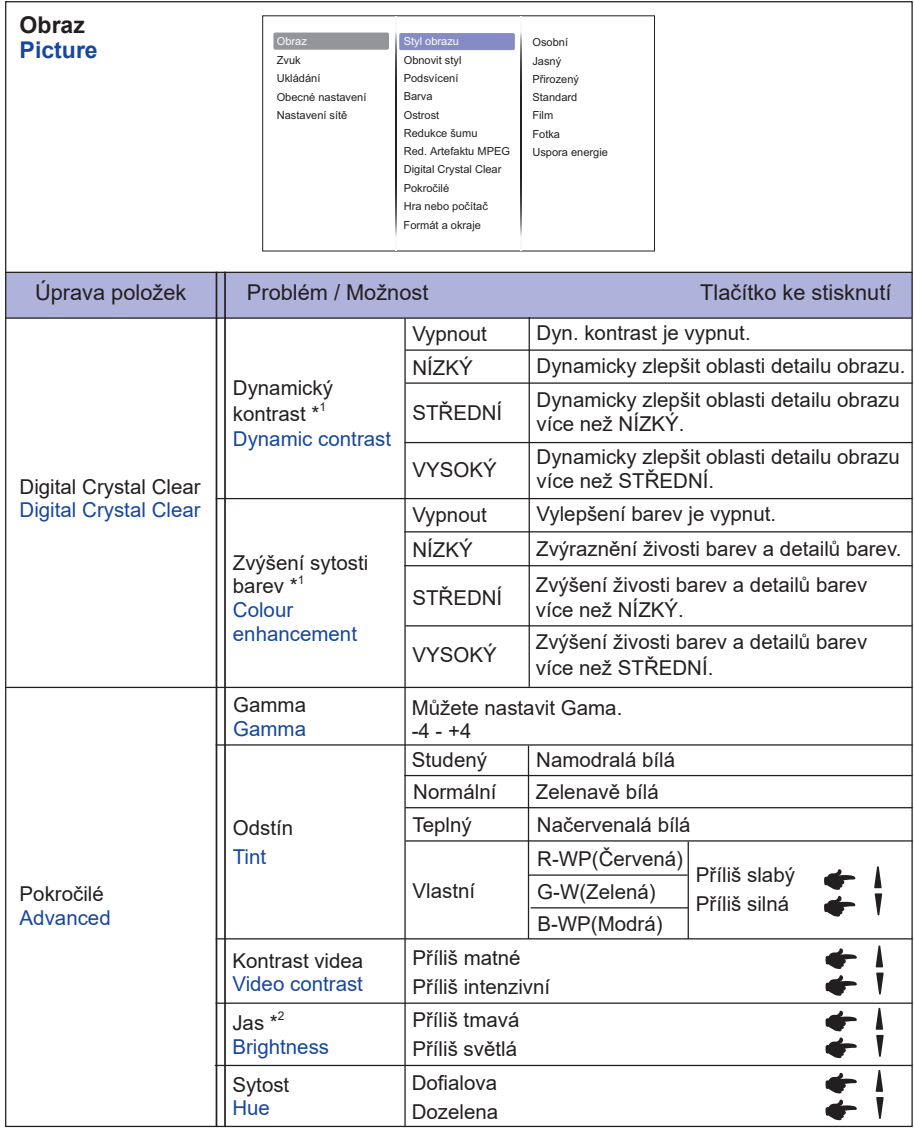

\* 1 Jen HDMI(Video), YPbPr a AV vstup.

 $^{\ast2}$  Slouží k nastavení jasu při použití displej v temné místnosti, když obrazovka je příliš světlá.

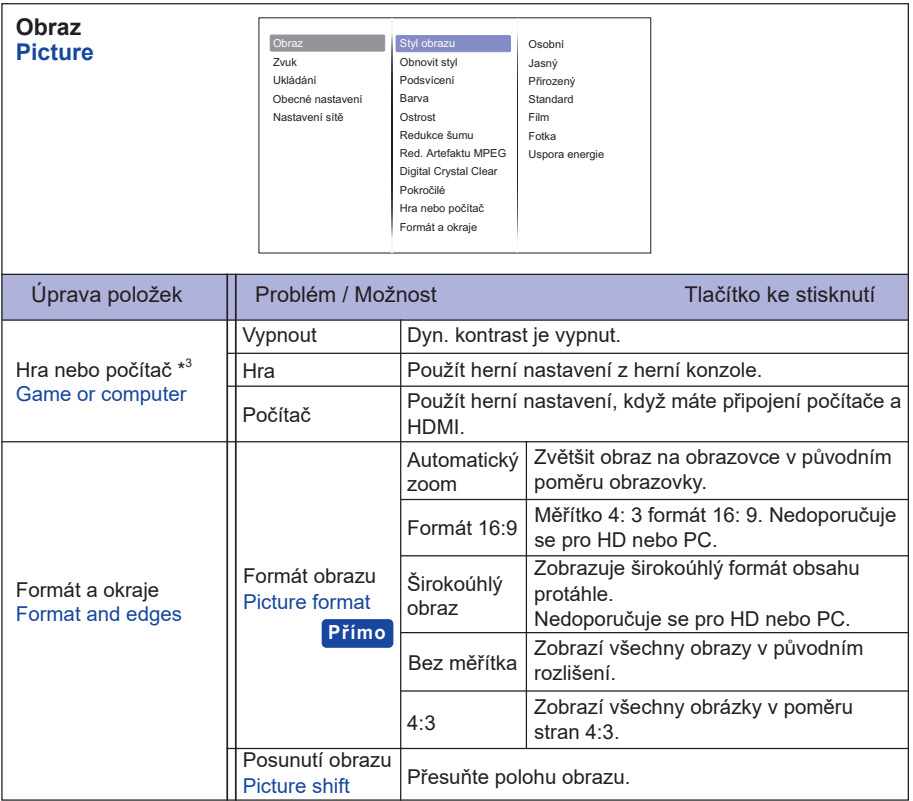

\* 3 Tato funkce je dostupná při výběru "Bez měřítka" z "Formát obrazu".

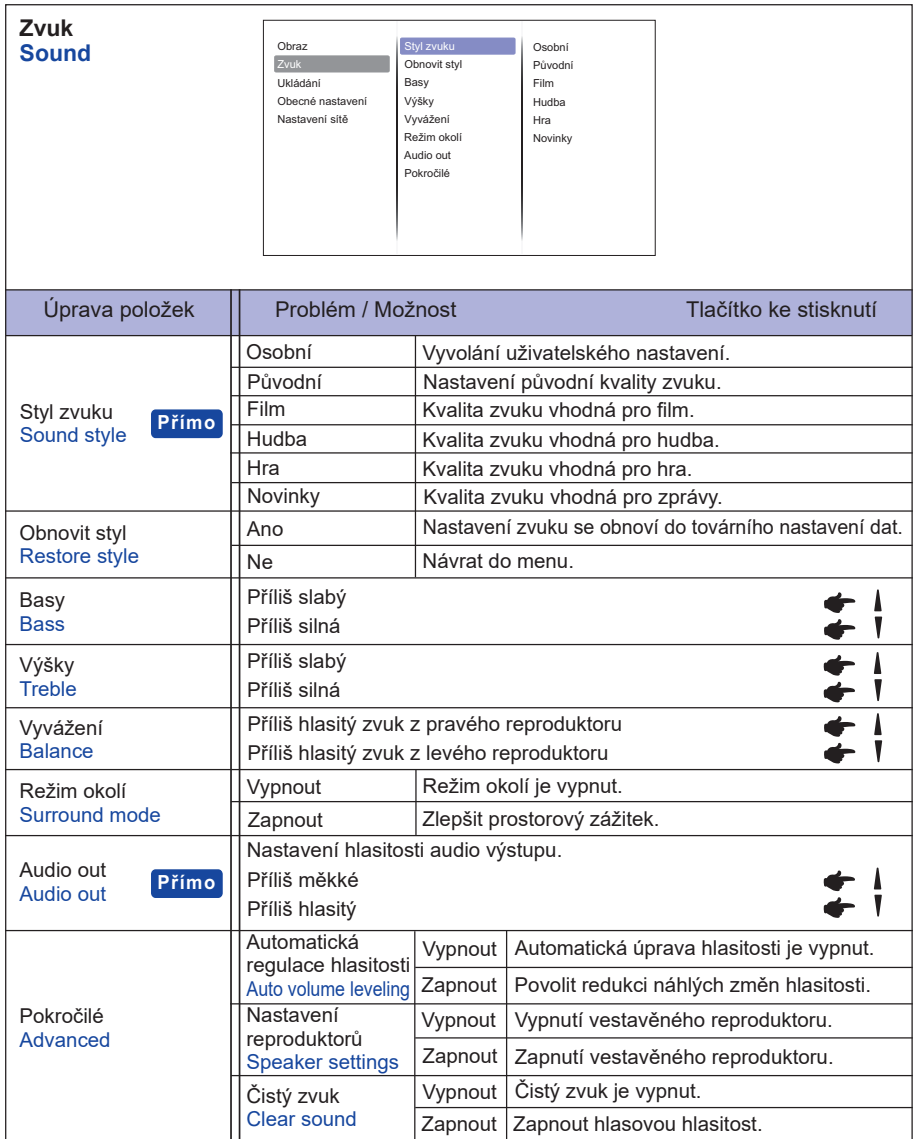

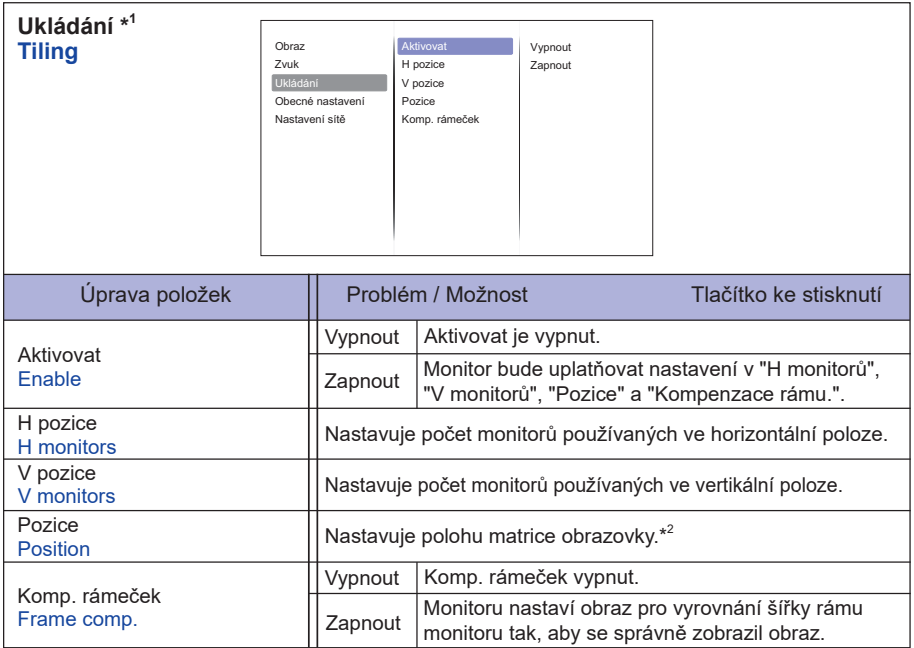

\* 1 Pomocí této funkce můžete vytvořit jednu velkou obrazovkou (video stěnu), která se skládá až z 100 sad tohoto monitoru (až 10 sad na vertikální a 10 sad na vodorovné straně).

\* 2 Obrazová matrice

Příklad: 2 x 2 obrazová matrice (4 monitory)

H monitory  $= 2$  monitory V monitory =  $2$  monitory

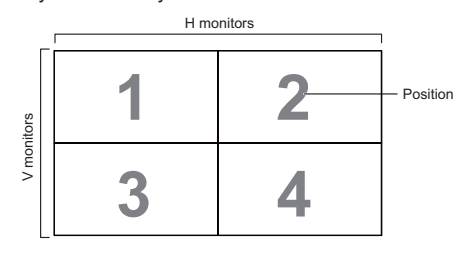

 Příklad: 5 x 5 obrazová matrice (25 monitory) H monitory =  $\overline{5}$  monitory

V monitory = 5 monitory

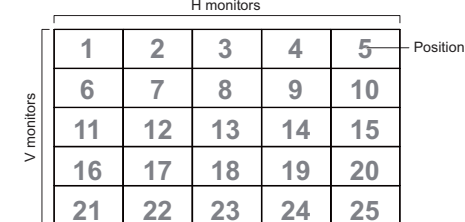

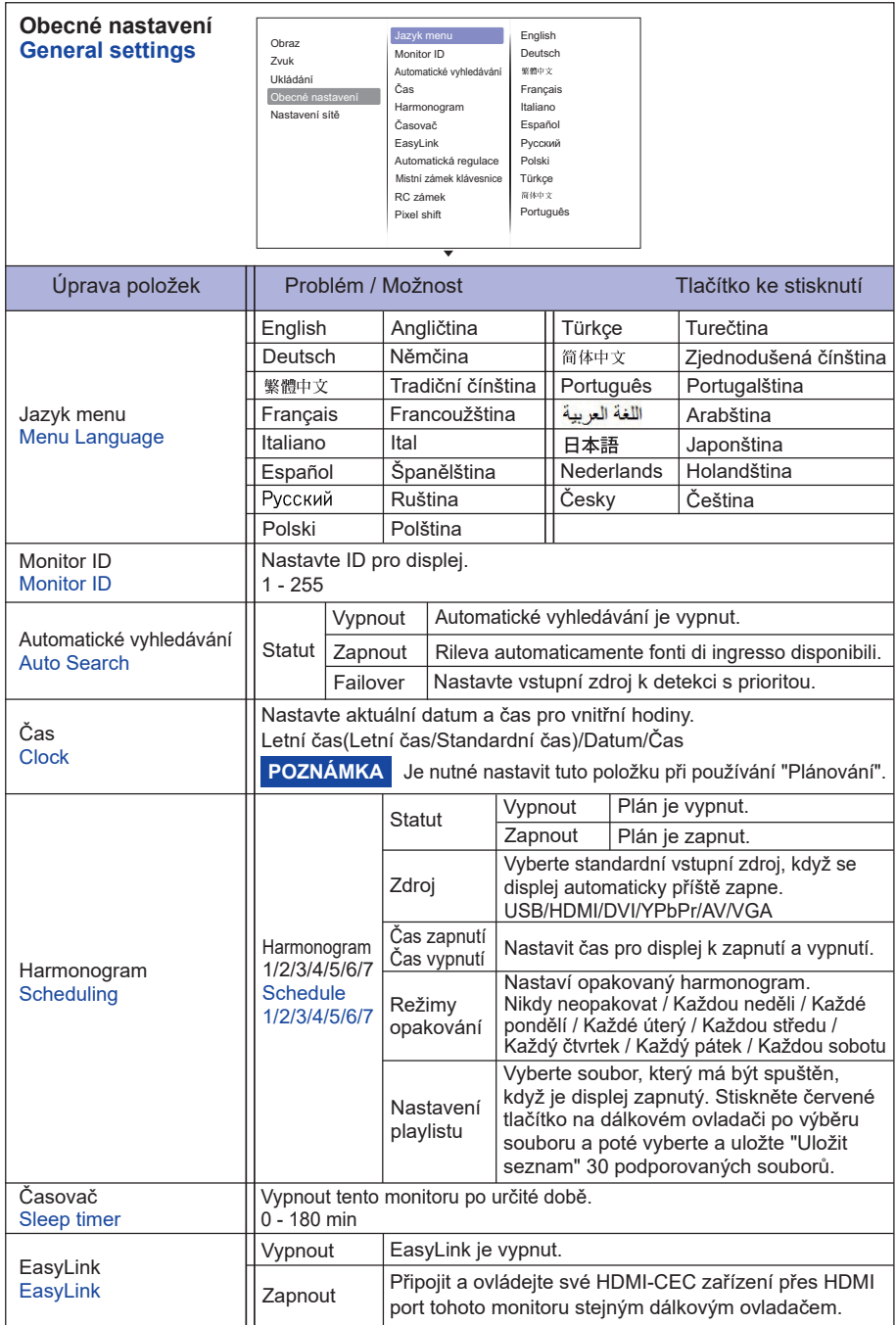

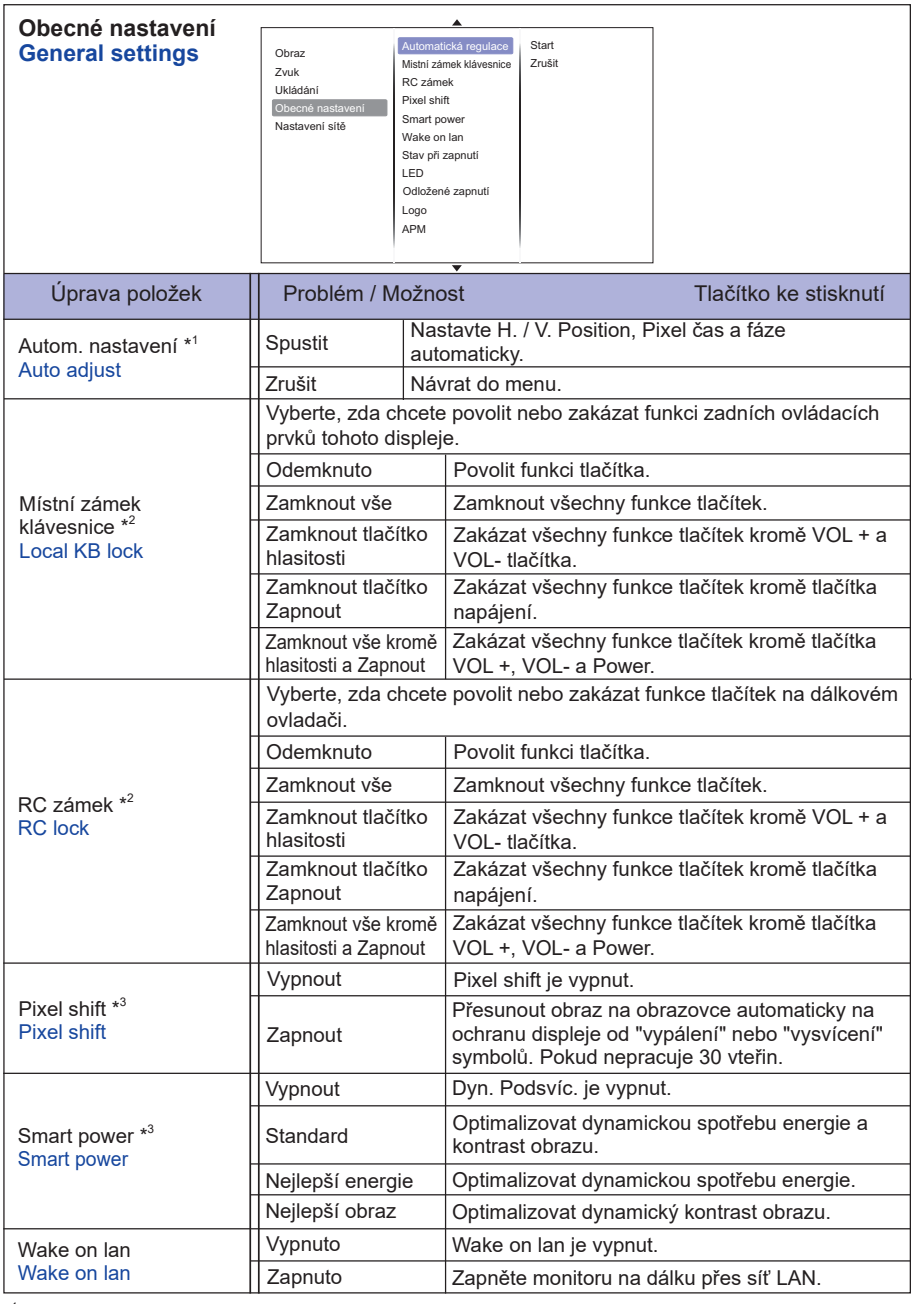

\* 1 Jen VGA vstup.

32 OVLÁDÁNÍ MONITORU

an<br>Kabupatèn

<sup>\*</sup> 2 Chcete-li zakázat funkci zámku z "Místní zámek klávesnice" nebo "RC zámku", stiskněte tlačítko HOME a 1998 na dálkovém ovladači.

<sup>\*</sup> 3 Jen HDMI(Video), YPbPr a AV vstup.

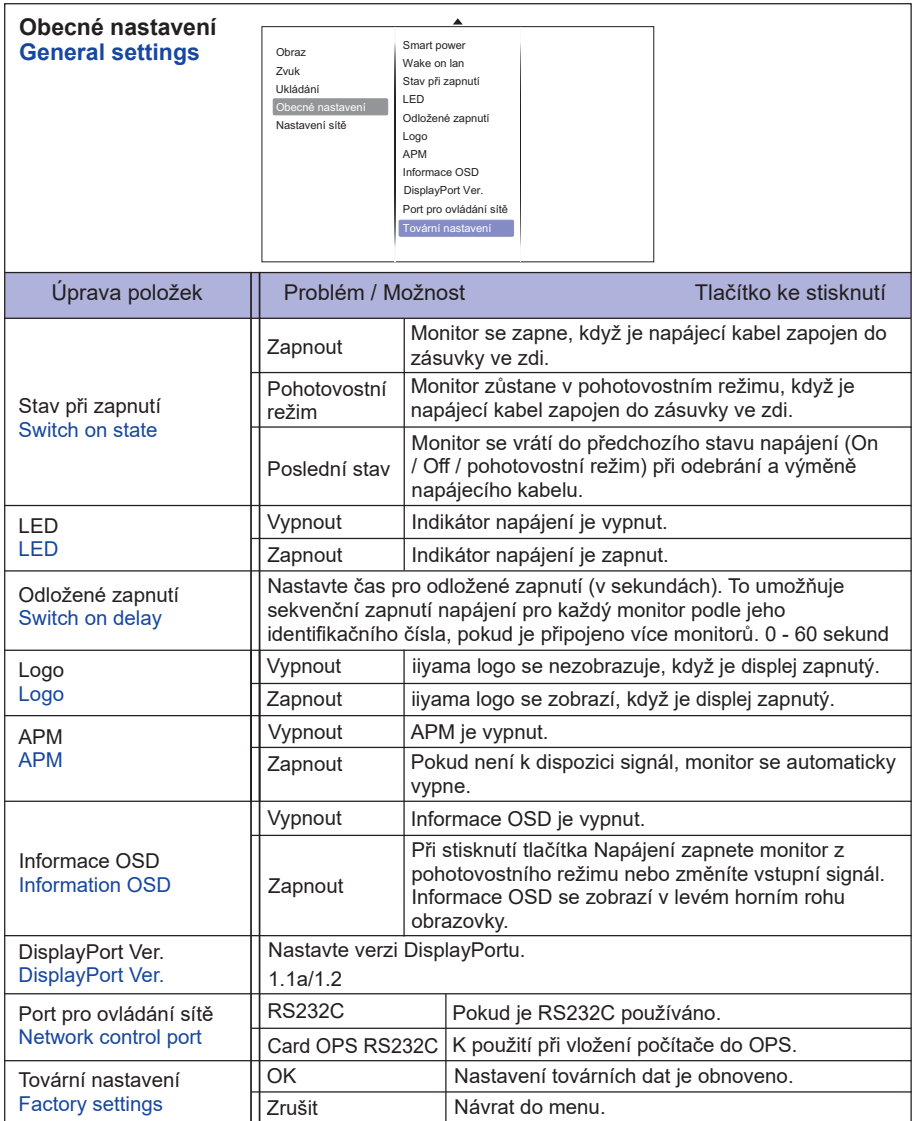

#### **<Funkce automatického probuzení v nastavení ECO režimu>**

Postupně stiskněte následující tlačítka na dálkovém ovladači, když není zobrazeno Menu.

#### $\blacktriangle \rightarrow \blacktriangleright \rightarrow \rightarrow \rightarrow \rightarrow \rightarrow \land K \rightarrow \land \land$

Režim Eco se pak zobrazí pod "Obecné nastavení". Eco režim : Normální / Nízká spotřeba v pohotovostním režimu

#### **APM a nastavení ECO režimu**

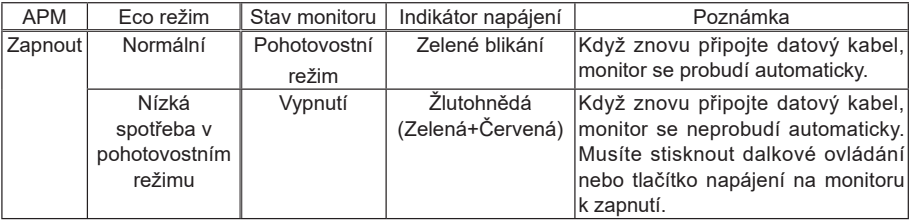

**POZNÁMKA Vých**ozí nastavení pro režim Eco je "Nízká spotřeba v pohotovostním režimu", pokud nastavení bylo změněno manuálně a "Tovární nastavení" bylo provedeno, nastavení se nezmění zpět na výchozí. Nicméně, nastavení lze ještě změnit manuálně na "Nízká spotřeba v pohotovostním režimu".

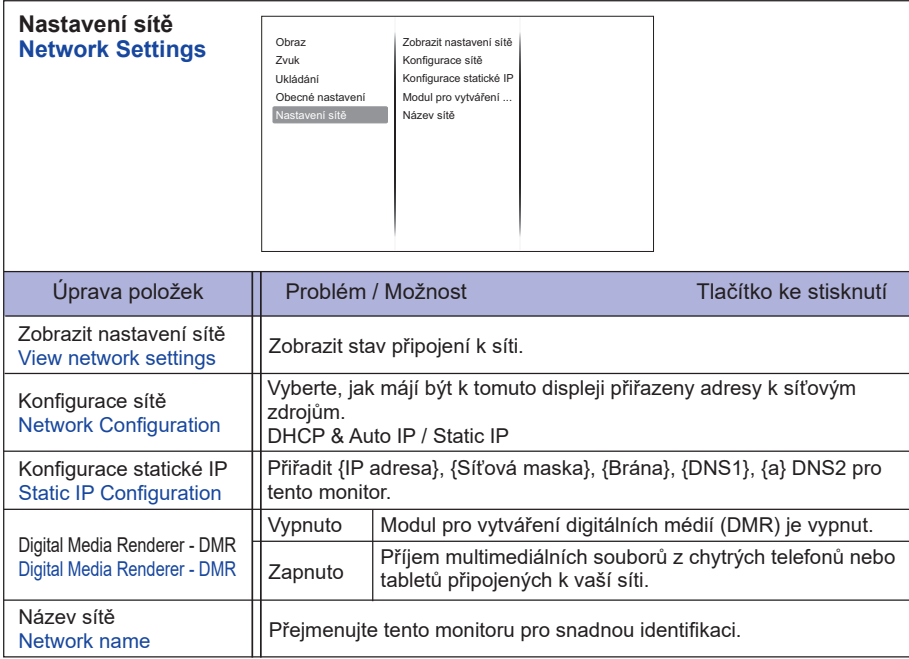

#### **[Přehrávání multimediálních souborů]**

Můžete přehrávat videa, fotografie a hudbu na monitoru z:

- · Vášeho počítače připojeného přes síť.
- · USB zařízení připojeného k tomuto monitoru.

#### **Přehrávání souborů z počítače přes místní síť**

Chcete-li přehrávat soubory z počítače přes lokální síť, budete potřebovat:

- · Kabelovou sít připojenou s Universal Plug and Play (UPnP) routerem.
- · Volitelné: LAN kabel, který připojuje displej k vaší síti.
- · Media server běžící na vašem počítači.
- $\cdot$  Vhodné nastavení brány firewall na vašem počítači, aby vám umožnila spustit media server.

#### **Nastavit sdílení médií**

- 1. Nainstalujte mediální server na vašem počítači ke sdílení multimediálních souborů. Toto jsou některé mediální servery:
	- Pro PC: Windows Media Player 11 (nebo vyšší) nebo TVersity
	- Pro Mac: Twonky
- 2. Zapněte sdílení médií na vašem počítači pomocí serveru médií. Pro více informací o tom, jak nastavit server médií, naleznete na webových stránkách mediálního serveru.

#### **Jak používat DLNA DMP**

- 1. Připojte monitor a počítač ke stejnému routeru pomocí RJ45.
- 2. Spusťte program Windows Media Player. Nastavite ovládání streamování jako veřejné sdílení.

#### **Přehrávání souborů z monitoru**

- 1. Stisknutím tlačítka  $\bigoplus$  SOURCE, zvolte [SÍŤ] a stiskněte tlačítko OK.
- 2. Nyní můžete vidět na obrazovce všechny počítače připojené ke stejnému routeru. Vyberte ten správný.
- 3. Stiskněte a k výběru adresáře a souborů k přehrávání.

**POZNÁMKA** Doporučujeme použít funkci DLNA DMP prostřednictvím kabelové sítě v zájmu zvýšení bezpečnosti a dostatečné šířky pásma sítě.

#### **Jak používat DLNA DMR z počítače**

- 1. Stiskněte tlačítko HOME, vyberte možnost [Nastavení sítě] a stiskněte tlačítko OK.
- 2. Nastavte DMR jako [Zapnout].
- 3. Nastavte název vašeho monitoru.
- 4. Stiskněte tlačítko  $\bigoplus$  SOURCE, zvolte [SÍŤ] a stiskněte tlačítko OK.
- 5. Na počítači přejděte na [Centrum síťových připojení a sdílení] a klikněte na [Vybrat domácí skupiny a sdílení možnosti].
- 6. Zkontrolujte formáty médií. Poté klikněte na [Vybrat možnosti streamování media ...].
- 7. Přejděte na [Pokročilé nastavení sdílení], a nechte [Zapnout zjišťování sítě].
- 8. Nyní přejděte do adresáře vašich mediálních souborů. Vyberte mediální soubor pravým kliknutím. V podnabídce Přehrát v můžete najít všechny monitory připojené k síti, vyberte monitor a klikněte na mediální soubor, který chcete přehrát..

#### **Přehrávání soubory**

- 1. Stiskněte tlačítko **+** SOURCE.
- 2. Vyberte možnost [Síť], poté stiskněte tlačítko OK.
- 3. Vyberte soubor z obsahu prohlížeče, pak stiskněte tlačítko OK pro spuštění přehrávání.
- 4. Stiskněte tlačítko Play na dálkovém ovládači pro ovládání přehrávání.
- \* Vyberte horní lištu pro filtrování vašich souborů podle typu.
	- Vyberte [Sort] k uspořádání souborů podle názvu alba, interpreta nebo v jiných oblastí.
	- Chcete-li vymazat seznam offline mediálních serverů, stiskněte tlačítko  $\blacksquare$  OPTIONS. Poté vyberte [Vymazat offline servery] a stiskněte tlačítko OK.

#### **Přehrávání multimediálních souborů z USB zařízení**

Tento displej může přehrávat hudbu, film, nebo soubory fotografií z vašeho zařízení USB.

- 1. Připojte USB zařízení do USB portu na tomto displeji.
- 2. Stiskněte tlačítko  $\bigoplus$  SOURCE, vyberte položku USB a potom stiskněte tlačítko OK.
- 3. Připojené USB zařízení je automaticky rozpoznáno pro všechny jeho přehratelné soubory,

které budou automaticky tříděny do 3 typů: Hudba, Film a Film a Foto.

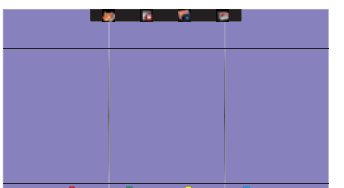

- 4. Stisknutím tlačítka bACK když chcte jít na horní vrstvu na obrazovce. Stisknutím tlačítka nebo • vyberte typ souboru. Stiskněte tlačítko OK pro vstup na seznam skladeb.
- 5. Vyberte soubor, který chcete. Stiskněte tlačítko OK pro spuštění přehrávání.
- 6. Postupujte podle pokynů na obrazovce pro možnost ovládání přehrávání.
- 7. Stisknutím tlačítka PLAY ( $\blacksquare$ ,  $\blacksquare$ ,  $\blacktriangleleft$ ,  $\blacktriangleright$ ,  $\blacktriangleright$ ) pro ovládání přehrávání.

#### **Standardní USB :**

2,0

**POZNÁMKA** Kompatibilita USB 2.0 je vždy garantována. Podpora vysokorychlostní USB 3.0 nelze zaručit u všech zařízení.

- **Podporovaný souborový systém:**  FAT32
- 
- **Podporované formáty souborů:** 
	- Music: MP3, WMA, M4A, AAC, AC3
	- Movie: AVI, MP4, MOV, MPG/MPEG
	- Photo: JPEG, BMP, GIF

#### **UPOZORNĚNÍ**

- Výrobce není zodpovědný, jestliže zařízení USB není podporováno, ani není odpovědný za poškození nebo ztrátu dat ve vašem zařízení.
- Nepřetěžujte port USB. Pokud připojíte paměťové zařízení USB, které spotřebuje více než 500 mA, ujistěte se, že je připojeno k vlastnímu externímu napájení.

#### **POZNÁMKA**

Pokud přehráváte multimediální soubory z USB zařízení a monitoru je vypnut. Bude nastaven vstupní zdroj na poslední realný vstupní zdroj, jako je HDMI, DVI, YPbPr, AV a VGA, když zapnete monitoru příště.

#### **[Možnosti přehrávání]**

#### **Přehrávání hudebních souborů**

- 1. Zvolte Music v horní liště.
- 2. Vyberte jednu hudební skladbu, pak stiskněte tlačítko OK.

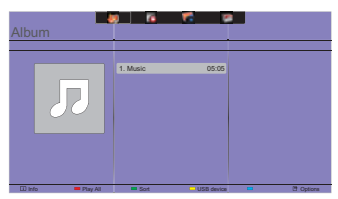

- 3. Stiskněte tlačítko **S**BACK pro zobrazení menu přehrávání.
- Přehrát vše: Chcete-li přehrát všechny skladby ve složce.
- Sort : To klasifikuje skladbu.
- USB device : Na obrazovce se obrazí seznam skladeb na USB zařízení.
- $\sqrt{ }$  ! Pro přeskočení na další nebo předchozí skladbu.
- OK: Chcete-li pozastavit skladbu nebo pokračovat.
- $\rightarrow$  : Pro přeskočení dopředu nebo dozadu o 10 sekund.
- 44 /  $\blacktriangleright$  : Chcete-li vyhledávat vzad nebo vpřed. Opakovaným stisknutím tlačítka můžete přepínat mezi různými rychlostmi.
- : Chcete-li zastavit hudbu.

#### **Hudební možnosti**

Při přehrávání hudbu, stiskněte tlačítko n OPTIONS.

#### **<Option>**

- Opakování: Chcete-li přehrávat skladby nebo alba opakovaně.
- Přehrát jednou: Pro přehrávání skladby jednou.
- Náhodně Zapnout / Vypnout Náhodně: Povolit nebo zakázat náhodné přehrávání skladeb.

#### **<Eco>**

Vypnutí obrazovky pro úsporu energie. Zobrazit jej při stisknutí tlačítka na dálkovém ovladači.

#### **POZNÁMKA**

Pro zobrazení informací o skladbě (například název, interpret nebo doba trvání), vyberte skladbu,

stiskněte tlačítko  $\leftrightarrow$  BACK pro zobrazení menu přehrávání a poté stiskněte tlačítko  $\boxed{i}$  INFO. Chcete-li skrýt informace, znovu stiskněte tlačítko i INFO.

I poté, co stiskněte tlačítko OK pro vybrání skladby, menu na obrazovce zmizí, jakmile stiskněte tlačítko  $\boxed{\mathbf{i}}$  INFO. Po stisknutí tlačítka ← BACK pro zobrazení menu obrazovky.

#### **Přehrávání fotografických souborů během přehrávání hudebních souborů**

Během přehrávání hudebního souboru stiskněte tlačítko **b**BACK, přejděte do horní části obrazovky, vyberte obrázek a vyberte prezentaci.

#### **Přehrávání videosekvencí**

- 1. Vyberte **Film v horní liště**.
- 2. Vyberte video, pak stiskněte tlačítko OK.

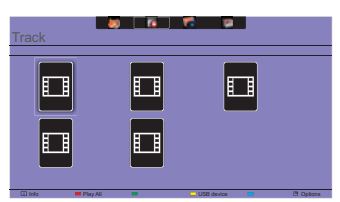

- Přehrát vše: Chcete-li přehrát všechna videa ve složce.
- Sort : To klasifikuje videosekvencí.
- USB device : Na obrazovce se obrazí seznam videosekvencí na USB zařízení.
- OK: Chcete-li video pozastavit nebo pokračovat.
- $\rightarrow$  : Pro přeskočení dopředu nebo dozadu o 10 sekund.
- / : Chcete-li vyhledávat vzad nebo vpřed. Opakovaným stisknutím tlačítka můžete přepínat mezi různými rychlostmi.
- : K zastavení videa.

#### **Možnosti videa**

Při přehrávání videa, stiskněte tlačítko **OPTIONS.** 

#### **<Option>**

- Titulky: Vyberte dostupná nastavení titulků.
- Titulky zap. / vyp.: Zobrazení titulků Zapnout / Vypnout.
- Zapnuto při ztlumení: Povolit zobrazení titulků.
	- Zapnutí / vypnutí titulků ja přepínáno postupným stiskem tlačítka Mute.
- Jazyk titulků: Vyberte jazyk titulků je-li k dispozici.
- Náhodně Zapnout / Vypnout Náhodně: Povolit nebo zakázat náhodné přehrávání video souborů.
- Opakování: Chcete-li přehrát video soubor opakovaně.
- Přehrát jednou: Chcete-li přehrát video soubor jednou.
- Stav: Zobrazuje informace o videu.

#### **<Picture and Sound>**

• Režim obrazu / Režim zvuku / Hlasitost sluch. / Formát obrazu

#### **<Eco>**

Vypnutí obrazovky pro úsporu energie. Zobrazit jej při stisknutí tlačítka na dálkovém ovladači.

#### **<Clock>**

• Časovač

#### **Přehrávání foto soubory**

- 1. Vyberte **Fotografie v horní liště.**
- 2. Vyberte miniaturu fotografie, poté stiskněte tlačítko OK.

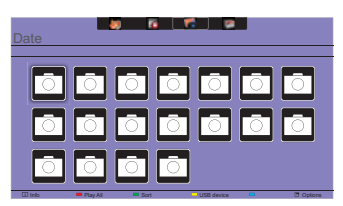

#### **Spuštění prezentace**

- Přehrát vše: Chcete-li přehrát všechny photp ve složce. (vícenásobné foto)
- Sort : To klasifikuje foto.
- USB device : Na obrazovce se obrazí seznam foto na USB zařízení.
- $\cdot$   $\rightarrow$  / $\rightarrow$  : Pro přeskočení na předchozí nebo další fotografii, a pak stiskněte tlačítko OK na konci.
- : Chcete-li zastavit prezentaci.

#### **Možnosti možnosti**

Při přehrávání prezentace stiskněte tlačítko n OPTIONS.

#### **<Option>**

- Náhodně Zapnout / Vypnout Náhodně: Povolit nebo zakázat náhodný obrázek v prezentaci.
- Opakování: Chcete-li sledovat prezentaci.
- Přehrát jednou: Chcete-li sledovat jednou.
- Čas prezentace: Vyberte čas zobrazující pro každou fotografi i v prezentaci.
- Přechody prezentace: Vyberte přechod z jedné fotografie na druhou.

#### **<Picture and Sound>**

• Režim obrazu / Režim zvuku / Hlasitost sluch. / Formát obrazu

#### **<Eco>**

Vypnutí obrazovky pro úsporu energie. Zobrazit jej při stisknutí tlačítka na dálkovém ovladači.

#### **Složka**

Zobrazuje seznam souborů v USB zařízení. Přehrávat odtud je také možné.

#### **POWER MANAGEMENT FUNKCE**

Funkce power management tohoto produktu je v souladu s požadavky úsporného programu VESA DPMS. Pokud je aktivován, automaticky sníží zbytečnou spotřebu energie monitoru, když není počítač používán.

Chcete-li použít tuto funkci, monitor musí být připojen k VESA DPMS kompatibilnímu počítači. K dispozici je krok power management monitoru, jak je popsáno níže. Funkce power management, včetně všech nastavení časovače, je nakonfigurován v operačním systému. Zkontrolujte příručku k operačnímu systému a informujte se o tom, jak může být nakonfigurován.

#### **Režim Power Management**

 Když H-sync signál / V-sync signál / H a V synchronizace signálů z počítače jsou vypnuty, monitor přejde do režimu power management, který snižuje spotřebu energie na méně než 0,5 W. Obrazovka ztmavne a indikátor napájení se změní na oranžovou. Od režimu power management se obraz objeví v několika sekundách, když se dotknete klávesnice nebo myši.

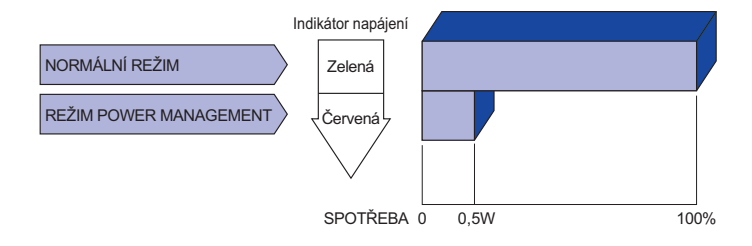

- **POZNÁMKA** I když používáte režim power management, displej spotřebovává elektřinu. Vypněte spínač napájení vždy, když monitor nepoužíváte, v noci a o víkendech, aby se zabránilo zbytečné spotřebě energie.
	- Je možné, že video signál z počítače, může při H nebo V sync signálů chybět. V tomto případě POWER MANAGEMENT nemusí pracovat správně.

# **ŘEŠENÍ PROBLÉMŮ**

Pokud monitor nefunguje správně, postupujte podle níže uvedených kroků pro možné řešení problému.

- 1. Proveďte úpravy popsané v OVLÁDÁNÍ MONITORU, v závislosti na problému, který máte. Pokud monitoru nefunguje obraz, přejděte na 2.
- 2. Podívejte se na následující body, pokud nemůžete najít příslušnou položku v OVLÁDÁNÍ MONITORU, nebo v případě, že problém přetrvává.
- 3. Pokud jste se setkali s problémem, který není popsán níže, nebo nemůžete problém opravit, ukončete používání monitoru a obraťte se na svého prodejce nebo iiyama servisní středisko pro další pomoc.

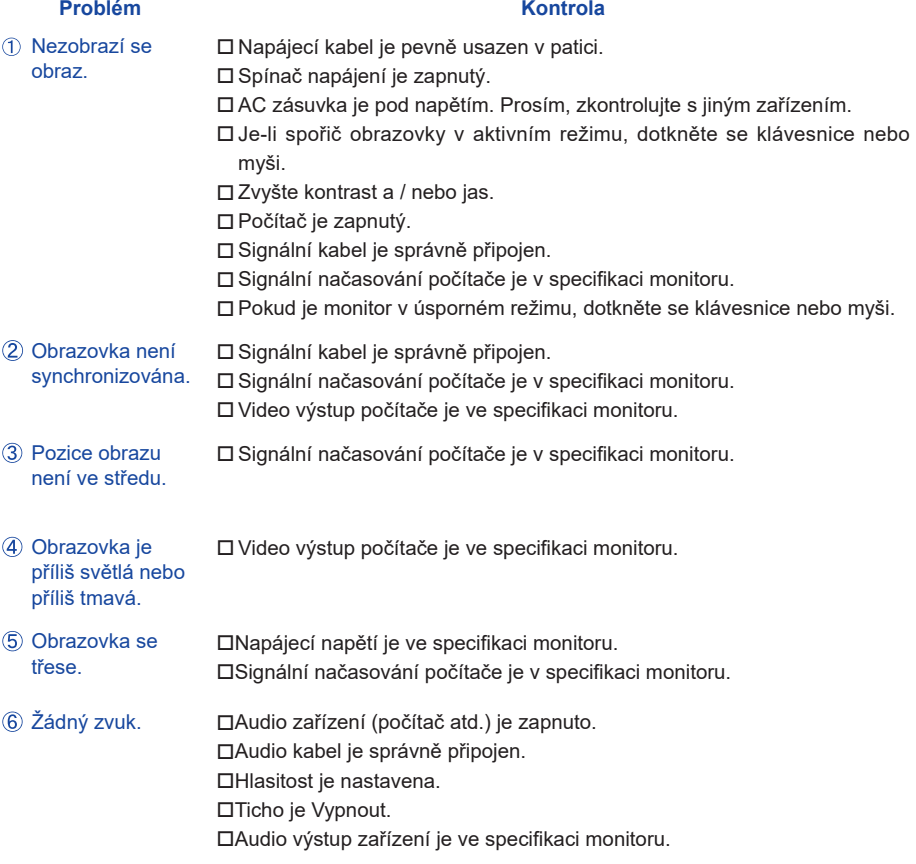

#### **Problém Kontrola**

- $\,$  Zvuk je příliš hlasitý $\,$   $\Box$ Audio výstup zařízení je ve specifikaci monitoru. nebo příliš tichý.
- Ozývá se podivný □ Audio kabel je správně připojen. zvuk.

# **INFORMACE O RECYKLACI**

Pro lepší ochranu životního prostředí, prosím, nevyhazujte Váš monitoru. Prosím navštivte naše webové stránky: www.iiyama.com / recycle pro recyklaci monitoru.

# **PŘÍLOHA**

Design a technické údaje se mohou změnit bez předchozího upozornění.

# **SPECIFIKACE : ProLite LH4281S**

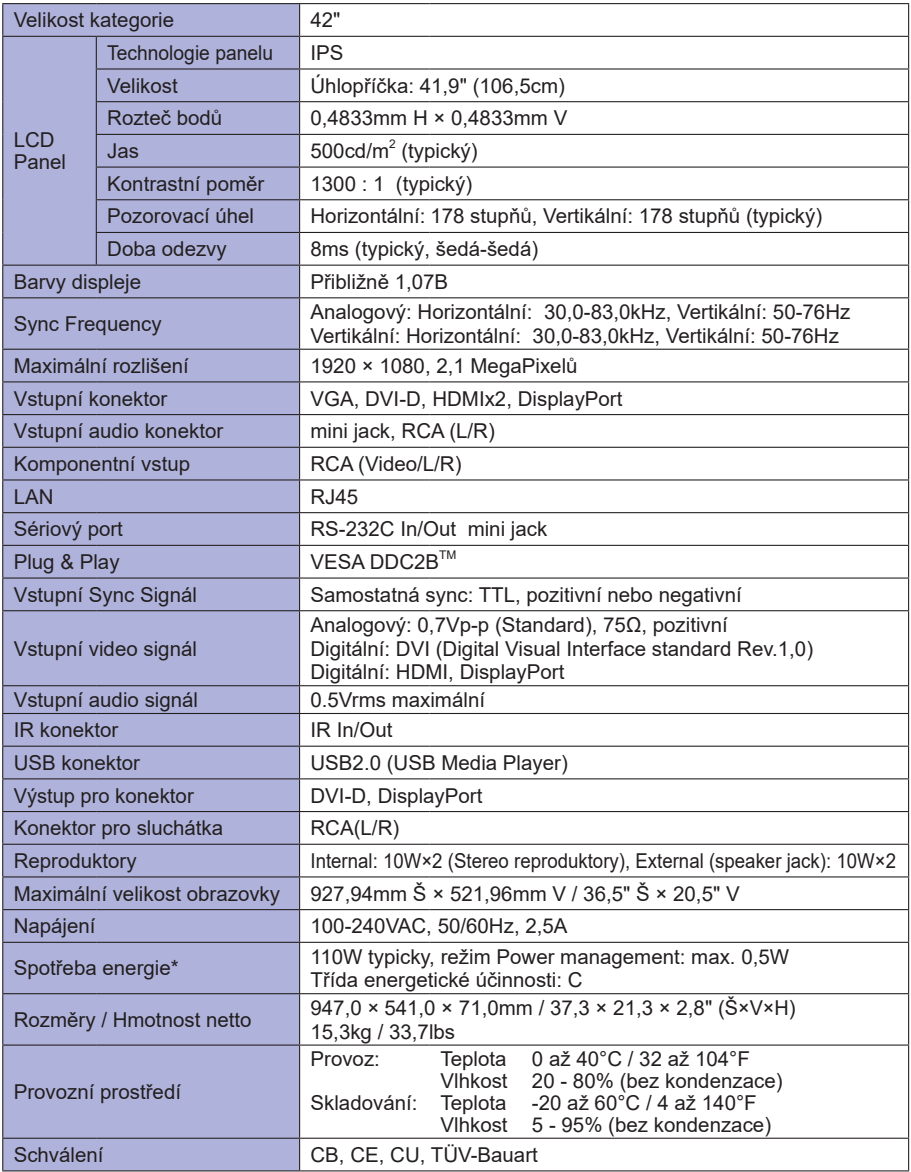

**POZNÁMKA \*** Audio zařízení není připojeno.

# **SPECIFIKACE : ProLite LH4981S**

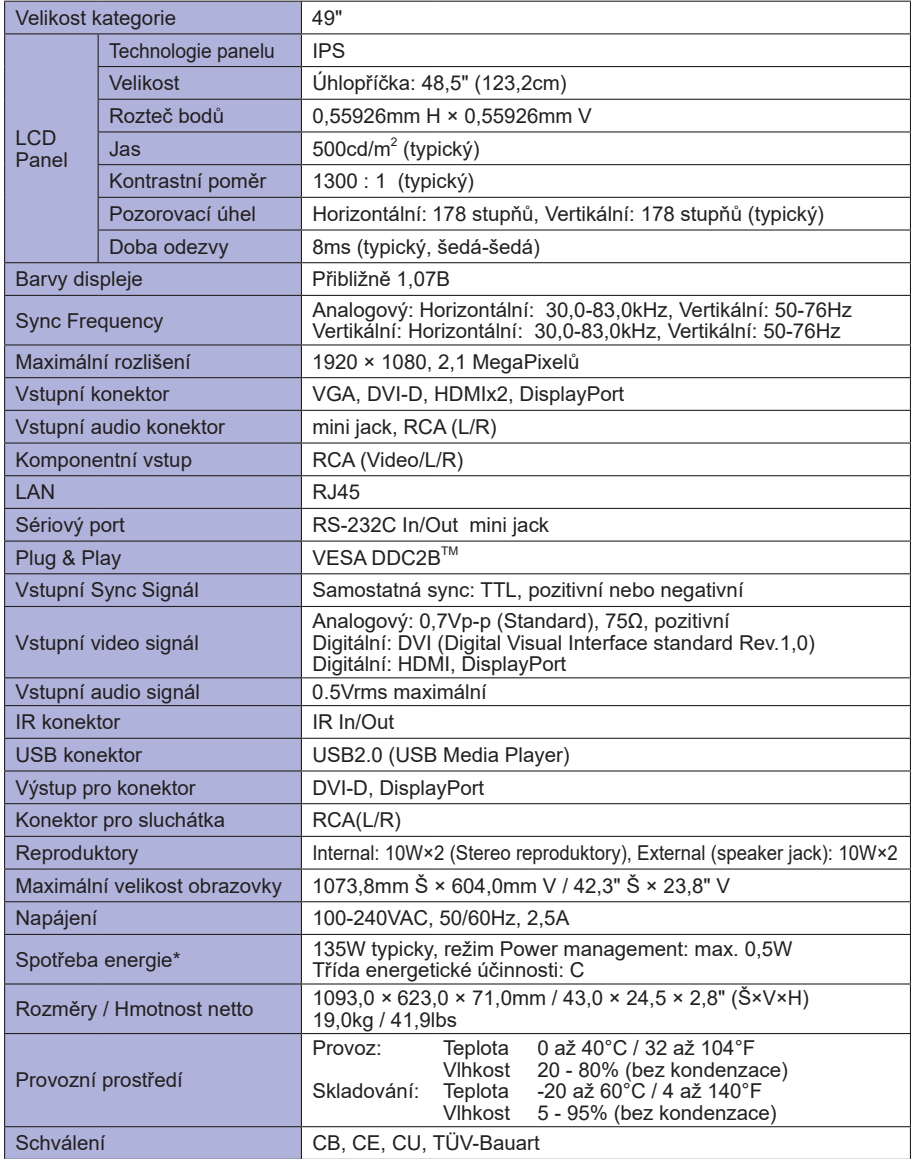

**POZNÁMKA \*** Audio zařízení není připojeno.

# **SPECIFIKACE : ProLite LH5581S**

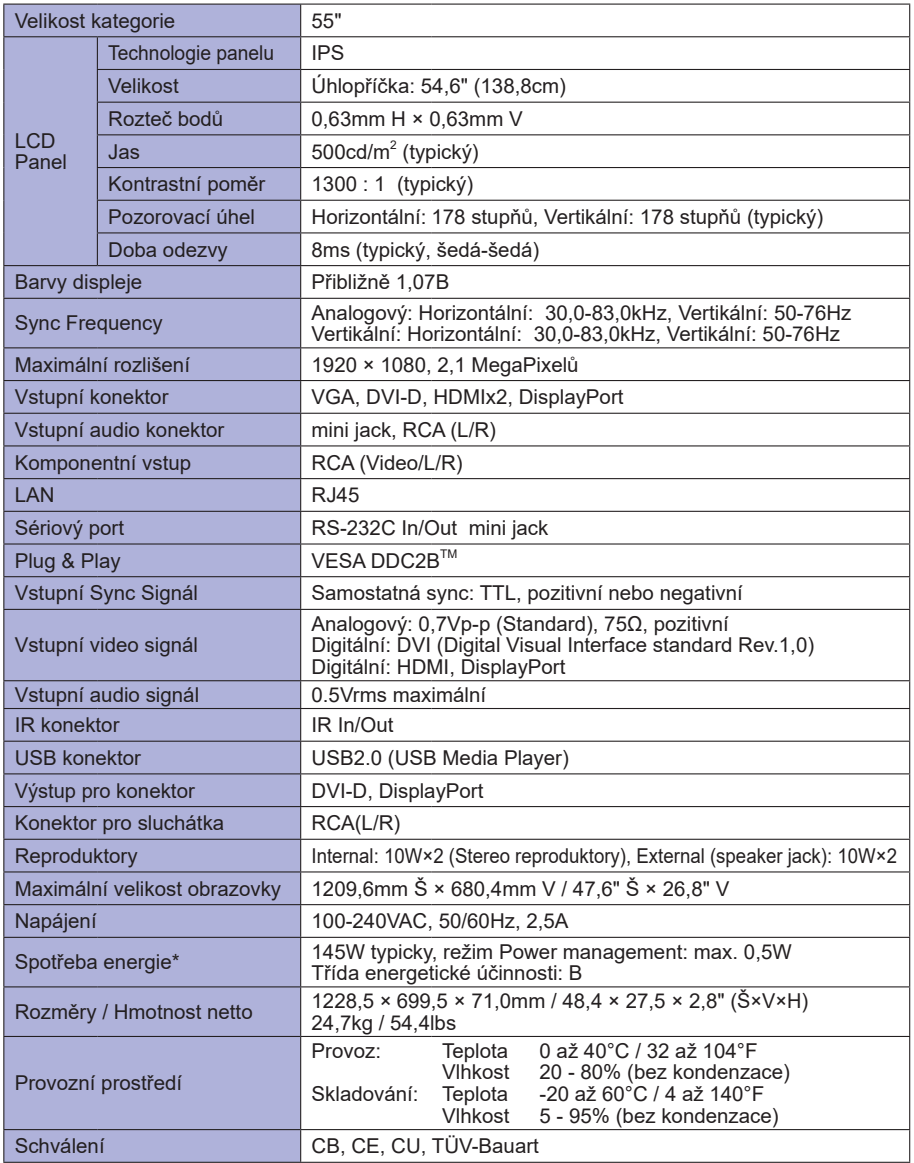

**ČESKY** an<br>Kabupatèn

**POZNÁMKA \*** Audio zařízení není připojeno.

# **ROZMĚRY : ProLite LH4281S**

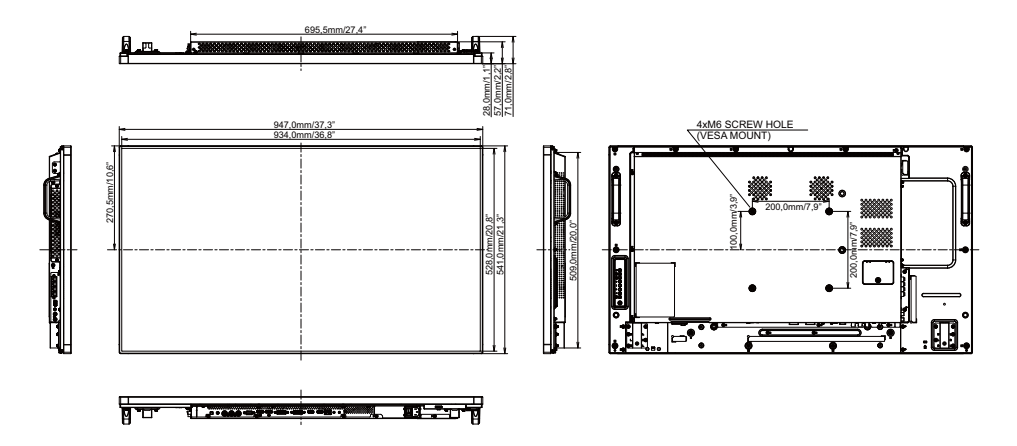

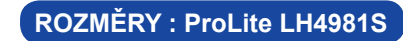

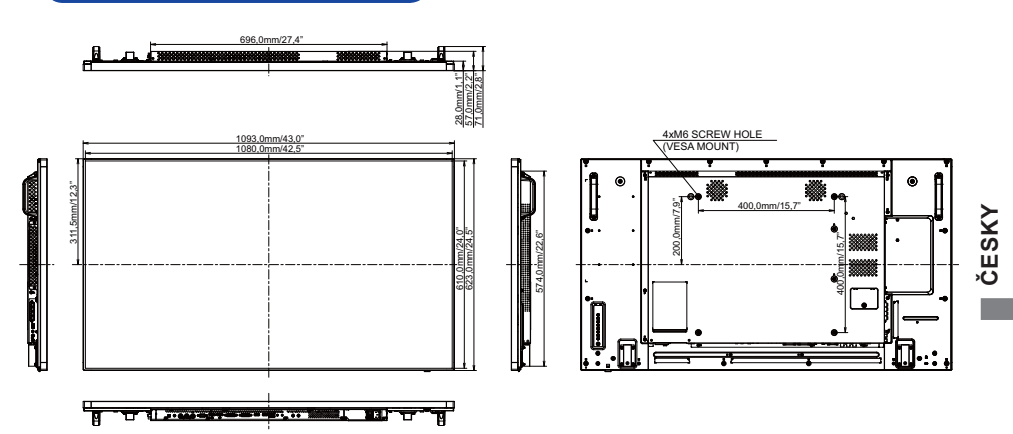

# **ROZMĚRY : ProLite LH5581S**

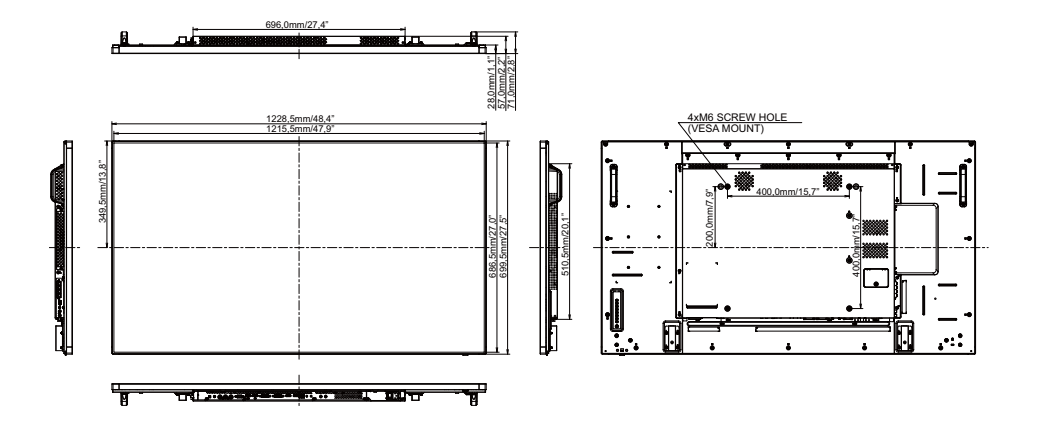

an<br>Kabupatèn

# **ODPOVÍDAJÍCÍ ČASOVÁNÍ**

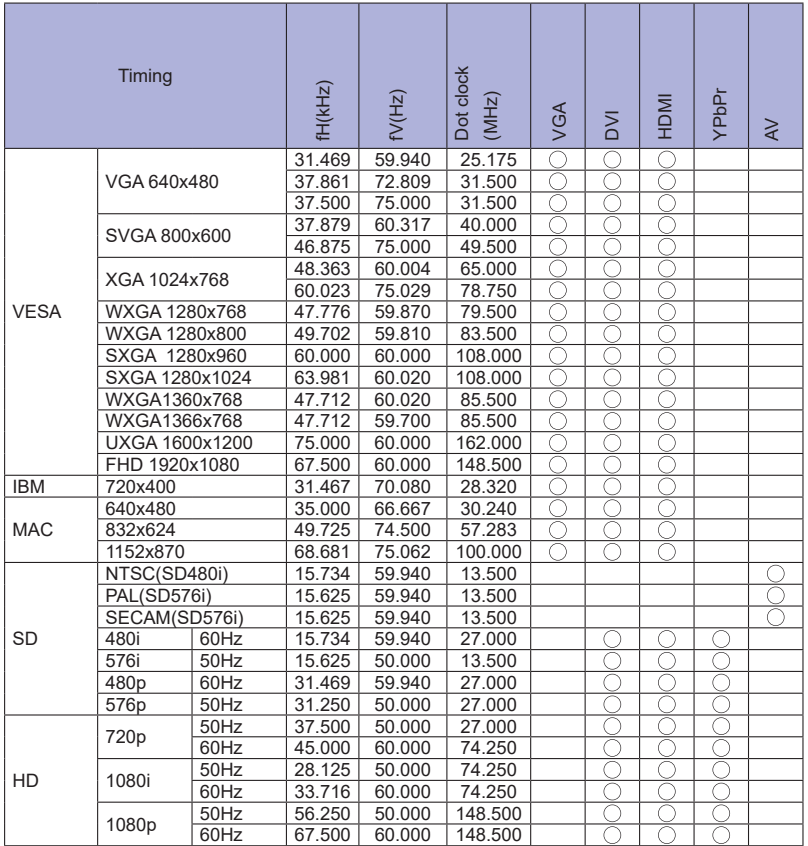

 $*$   $\bigcirc$  znamená podporované časování.